# MagicInfo Premium DataLink User Guide

DataLink Server is a web-based application that collects external data periodically and transfers data to the MaginInfo Player allowing you to play dynamic content.

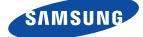

# Contents

### **Before getting started**

- 3 Rules used in this user guide Menu commands Software names
- 4 Key features of DataLink Server
- 5 System requirements
- 6 Program restrictions
- 8 Installing/uninstalling the program Installing the program Uninstalling the program
- 12 DataLink Server backup and restore Backup
  - Restore
- 14 Changing the DataLink Server administrator password
- 15 Clustering

Configuration using a single DataLink Server and a single database

Configuration using a single DataLink Server and multiple databases

Configuration using multiple DataLink Server and multiple databases

### Login and screen layout

- 17 Accessing a server
- 18 Screen Layout Main tabs

### Data management

19 Data Source

Adding services Editing / deleting services Starting / stopping services Searching services Adding user columns 29 Data view Adding data views Editing data views

### Monitoring

- 31 Service Information
- 32 Device Information
- 33 Log Information
- 33 System Information
- 35 Information search

### Settings

36 Configuring modules Adding modules Modifying modules Deleting modules

### Terminology

Module Service Starting / stopping services Data View User columns

### Licenses

LGPL software License\_Openssl License\_BSD License\_Apache2.0 License\_Oracle JDBC Eclipse Public License, Version 1.0 (EPL-1.0)

# **Before getting started**

# Rules used in this user guide

Product information in this user guide is based on the following rules.

### Menu commands

Instruction to open a menu is shown as follows.

Select the **Data** tab > **Data Source** > **Add**.

 $\rightarrow$  To clarify, go to the **Data** tab and click **Add** from **Data Source**.

### Software names

The software names featured in this manual are abbreviated as follows.

| <ul> <li>MagicInfo Premium DataLink</li> </ul>   | $\rightarrow$ | DataLink, DataLink Server |
|--------------------------------------------------|---------------|---------------------------|
| <ul> <li>MagicInfo Premium Server</li> </ul>     | $\rightarrow$ | MagicInfo Server          |
| <ul> <li>MaginInfo Premium i Player</li> </ul>   | $\rightarrow$ | MaginInfo i Player        |
| <ul> <li>MaginInfo Premium S Player</li> </ul>   | $\rightarrow$ | MaginInfo S Player        |
| <ul> <li>MagicInfo Premium Author</li> </ul>     | $\rightarrow$ | MagicInfo Author          |
| <ul> <li>MagicInfo VideoWall</li> </ul>          | $\rightarrow$ | VideoWall                 |
| <ul> <li>MagicInfo VideoWall Console</li> </ul>  | $\rightarrow$ | VideoWall Console         |
| <ul> <li>MagicInfo VideoWall i Player</li> </ul> | $\rightarrow$ | VideoWall i Player        |
| <ul> <li>MagicInfo VideoWall Author</li> </ul>   | $\rightarrow$ | VideoWall Author          |

• MagicInfo Player collectively refers to MagicInfo i Player and MagicInfo S Player.

# **Key features of DataLink Server**

DataLink Server is a web-based application that collects external data periodically and transfers data to the MaginInfo Player allowing you to play dynamic content.

Using DataLink Server, collect and manage data after adding modules and services to interface with an external legacy system.

### Collecting and publishing data

 Default modules are provided to collect DB, Excel, Weather, XML, Google Calendar, Outlook Calendar, and MS Exchange server data.

#### Data collection service management

- Configure options for each service: Service Name and Collection Cycle.
- Edit or delete created services.
- Start or stop collecting data from created services.
- View collected data in table format.

#### Processing and managing collected data using a number of methods

- Create a data view by sorting or organizing collected data using SQL statements. Distribute data using the data view.
- Manually add data by adding a user column to collected data.
- When adding data to a user column, various formats such as Boolean, Combo and Text are supported.

### Provision of collected data through OpenAPI

Publish collected data through OpenAPI.

#### Management of custom plug-in for legacy system data

If data collection is needed from a legacy system where the default modules cannot be used, implement a new module using the additional module development plug-in provided.

#### Security and scalability

- Forward data through SSL.
- Through clustering, increase the number of LFDs to connect to.

# System requirements

### Hardware

- CPU : Dual Core 2.5 GHz or greater recommended
- RAM: 2 GB or greater
- HDD: 200 GB or greater

### Software

Internet Explorer 8.0 or later

### System

- Windows 7 Professional or later
- Windows Server 2008 or later

# **Program restrictions**

#### Module

- When adding a module, selecting the module file displays the module name automatically.
- Modules refer to OSGi-format jar files developed according to the module writing guide provided by DataLink Server.
- Editing a module may cause services that were created using the module previously to be unavailable.
- Deleting a module will delete all the services and data views that were created using the module previously.

#### **Data service**

#### **Adding services**

- Duplicate service names are not allowed. This applies to all services regardless of the module used to create the services.
- Service names cannot include special characters (&, \, ", ').

#### **Editing a service**

Before editing a service, make sure the service is stopped.

#### **Deleting a service**

Deleting a service will delete all the data collected from the service.

#### **DB module service**

The following input fields cannot be left blank: service name, service collection cycle, database type, database address, database user ID, and database user password.

#### **Excel module service**

- The following input fields cannot be left blank: service name, service collection cycle, document format, network IP address, and file location.
- After entering a file location, click **Confirm** to confirm that the file exists.

#### Weather module service

- The following input fields cannot be left blank: service name, service collection cycle, display format, and area.
- Eight locations are provided by default: Seoul, New York, San Francisco, Los Angeles, Tokyo, Beijing, Shanghai, and Harbin. To add a new location, use the format "location code;1234567" when entering a location name.
- A previously added location cannot be added again.

#### XML module service

- The following input fields cannot be left blank: service name, service collection cycle, network IP address, and XML file location.
- Enter the file location of the service to add and press Confirm. A page will appear showing XML elements and property names. Select elements or properties you want to collect from a service. The selected elements or properties can be found in Target Element.

#### Google Calendar module service

- The following input fields cannot be left blank: service name, service collection cycle, and login ID/password.
- The login ID and password are used to log in to Google Calendar.
- Make sure the entered ID includes @gmail.com.

#### **Outlook Calendar module service**

- The following input fields cannot be left blank: service name, service collection cycle, and network IP address.
- Before starting the Outlook Calendar module, install Outlook Agent on the computer where Outlook is installed.

#### MS Exchange server module service

- The following input fields cannot be left blank: service name, service collection cycle, and network IP address.
- Install MS Exchange server Agent on the computer where MS Exchange server is installed before starting the MS Exchange server module.

#### **Data view**

- A duplicate view name (View Name) is not allowed when a data view is created.
- When creating a data view, ensure you enter the data table name in the [service name.table name] format in SQL.

#### **User columns**

- When adding a user column, the Column Name cannot start with a number.
- User columns in the Text and Boolean formats cannot be edited.
- Make sure to click Save to apply data, entered or selected from the user column, to the database.

# Installing/uninstalling the program

## Installing the program

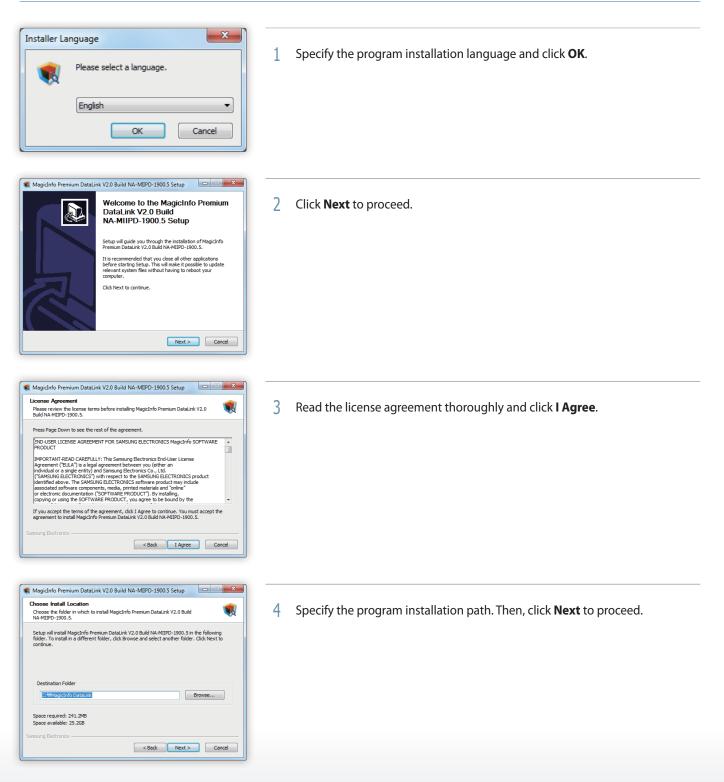

| Magidnio Premium DataLink V2.0 Build NA-MUPD-1900.5 Setup   Configure Database   Create a Database Account. Please Enter the Account ID and password.     Database ID   Database ID   Database Port   9101   Samsung Electronics   Cancel                                                                                                    | <ul> <li>5 Enter the ID, password and port to use for the database account. Click Next to proceed.</li> <li>A password can be 8 - 50 characters long.</li> </ul>                                                   |
|----------------------------------------------------------------------------------------------------|----------------------------------------------------------------------------------------------------|
| MagicInfo Premium Datalink V20 Build NA-MIPD-1900.5 Setup         Corfigure MagicInfo i Datalink Server         Sector an IP address to install the MagicInfo i Datalink server.         Image: Image: Im | 6 Select an IP to use for DataLink Server. Then, click <b>Next</b> to proceed.                                                                                                    |
| Magichro Premium DataLink V20 Build NA-MEPD-1900.5 Setup Configure Magichro-I DataLink Server Enter HTTP Port, and FTP Port. HTTP Port 8080 FTP Port 10021 Samsung Electronics Cancel Next > Cancel                                                                                                    | 7 Enter the HTTP and FTP ports used on DataLink Server.                                                                                                    |
| Magichifo Premium DataLink V2.0 Build NA-MIIPD-1900.5 Setup  SSL Setting Select whether to use the SSL port.  Do not use Use Samsung Electronics  Cancel  Cancel                                                                                                    | 8 Enable or disable SSL.<br>Selecting <b>Do not Use</b> displays a page to select whether to use a proxy.<br>Selecting <b>Use</b> displays a page to configure the SSL port.                                       |
| MagicInfo Premium DataLink V2.0 Build NA-MEPD-1900.5 Setup Proxy Setting Setet whether to use the Proxy.  Do not use Use Samsung Electronics                                                                                                    | <ul> <li>9 Select whether to use a proxy.</li> <li>Selecting <b>Do not Use</b> displays a page to proceed with installation.</li> <li>Selecting <b>Use</b> displays a page to configure the proxy port.</li> </ul> |

| Create Administrator<br>Enter the administrator password |  |
|----------------------------------------------------------|--|
| Administrator Password                                   |  |
| Confirm Password                                         |  |
|                                                          |  |
|                                                          |  |
|                                                          |  |
| iamsung Electronics                                      |  |

#### 10 Set the administrator password.

A password can be a combination of 8-50 alphanumeric characters. The same number or letter cannot be repeated three times or more consecutively.

| he Start Copying Files<br>Before copy, please review the configuration                                             | on settings.   | <b>I</b> |
|----------------------------------------------------------------------------------------------------|----------------|----------|
| Current Setting                                                                                                    |                |          |
| Installation Path : C:₩MagicInfo DataLink                                                                          |                | *        |
| Configure Database<br>Database ID : DataLink<br>Database Port : 9103                                               |                |          |
| Configure MagicInfo+l Datalink Server<br>Server IP Address : 217.141.3.214<br>HTTP Port : 8080<br>FTP Port : 10023 |                |          |
| SSL Setting :                                                                                                    |                |          |
| Proxy Setting :                                                                                                    |                | -        |
| nsung Electronics                                                                                                  |                |          |
|                                                                                                    | < Back Install | Cancel   |

Read the installation information thoroughly and click **Install**.Program installation will start.

| 🕵 MagicInfo Premium DataLink V2.0 Build NA-MIIPD-1900.5 Setup |
|---------------------------------------------------------------|
| Installation Complete<br>Setup was completed successfully.    |
| Completed                                                     |
| Show details                                                  |
|                                                               |
|                                                               |
|                                                               |
| Samsung Electronics Close Cancel                              |

12 After the program installation is complete, click **Close**.

### 🖉 Configuring the browser settings after installation

From Microsoft Internet Explorer 8.0, click **Tools > Internet options**.

- Go to Browsing history > Settings > Temporary Internet Files and select Every time I visit the webpage.
- Go to Advanced > International and select the > Send UTF-8 URLs checkbox.

# Uninstalling the program

| MagicInfo Premium<br>DataLink<br>DLBackup<br>DLRestore<br>Set Admin Password<br>Uninstall MagicInfo Premium DataLink                                           | 1 | Select Start > All Programs > MagicInfo Premium > DataLink > Uninstall<br>Magicinfo Premium DataLink. |
|----------------------------------------------------------------------------------------------------|---|----------------------------------------------------------------------------------------------------|
| Magichrifo Premium DataLink V2.0 Build NA-MIPD-1900.5 Uninstall                                                                                                | 2 | Select <b>Uninstall</b> .                                                                             |
| MagicInfo Premium DataLink V2.0 Build NA-MIPD-1900.5 Uninstall     Urinstallation Complete Uninstal was completed successfully.     Completed     Show details | 3 | Click <b>Close</b> .                                                                                  |

🖉 Note

The program can also be uninstalled in **Control Panel > Programs and Features**.

# **DataLink Server backup and restore**

DataLink Server provides backup and restore features.

To back up or restore on Windows, select **Start > All Programs > MagicInfo Premium > DataLink**. Next, click the backup or restore icon.

You may need to save the current settings and data before uninstalling DataLink Server. The backup and restore features provided in the DataLink Server allow you to back up and save the settings and data when uninstalling the program.

| <b>1</b> | Backup(Backup)   | Back up the current settings and data in the DataLink Server.                     |
|----------|------------------|-----------------------------------------------------------------------------------|
|          | Restore(Restore) | Restore the previous settings and data before a backup in the DataLink<br>Server. |

# Backup

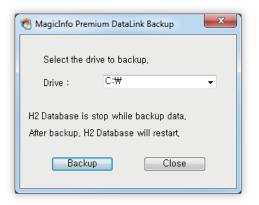

1 Select a drive to back up and click **Backup**. Back up the current settings and data in the DataLink Server.

Backed up data is saved in the Datalink\_backup folder under the specified drive according to date and time.

### 🖉 Periodic backup using the Windows task scheduler feature

Perform regular backups using the task scheduler feature from Windows. Refer to MS Windows Help or the user guide for further details on how to use the task scheduler function.

### Restore

| Look in:      | )) Datalink_bac | kup         | - | G 🤌 📂      |             |
|---------------|-----------------|-------------|---|------------|-------------|
| æ             | Name            | ^           |   | Date modif | Туре        |
| 2             | 30130130_14     | 2920        |   | 2013-01-3  | File folder |
| Recent Places | 30130131_15     | 2321        |   | 2013-01-3  | File folder |
|               |                 |             |   |            |             |
| Desktop       |                 |             |   |            |             |
|               |                 |             |   |            |             |
| Libraries     |                 |             |   |            |             |
| 1             |                 |             |   |            |             |
| Computer      |                 |             |   |            |             |
|               |                 |             |   |            |             |
|               | •               |             |   |            | ,           |
| Network       | Ele name:       |             |   |            | Open        |
|               |                 |             |   | •          |             |
|               | Files of type:  | Zip (*.zip) |   | -          | Cancel      |

- Select the backup data folder of the time to restore.
   Backup data is saved in folders according to backup date and time under the **Datalink\_backup** folder of the specified drive.
- 2 Click **OK**.

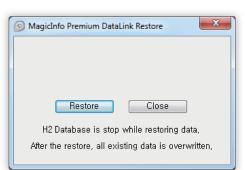

### 3 Click **Restore**.

The DataLink Server settings and data are restored.

# Changing the DataLink Server administrator password

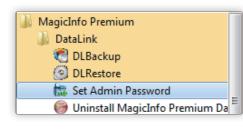

1 Select Start > All Programs > MagicInfo Premium > DataLink > Set Admin Password.

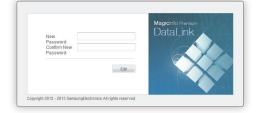

2 Your web browser is automatically opens the page where the administrator password can be changed. Enter the password to change and click **Edit**.

### 🖉 Note

The page to change a password can also be accessed by entering http://(DataLink Server IP):(DataLink Server Port)/DataLink/password\_change.jsp in the web browser URL input field.

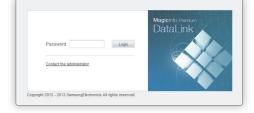

3 A confirmation window appears after the password is changed. Click **Close** to open the DataLink Server login page.

# Clustering

## Configuration using a single DataLink Server and a single database

The default DataLink Server configuration installs DataLink Server on a deployment where a single DataLink Server and single database are used by default.

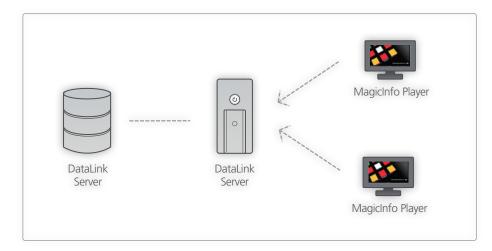

## Configuration using a single DataLink Server and multiple databases

Configure the system by connecting multiple databases to a single DataLink Server. This configuration saves data by syncing multiple databases and allows the service to operate continuously when a database stops. To perform database clustering, ensure you change the default database access settings configured after DataLink Server installation to the addresses of database servers used for clustering.

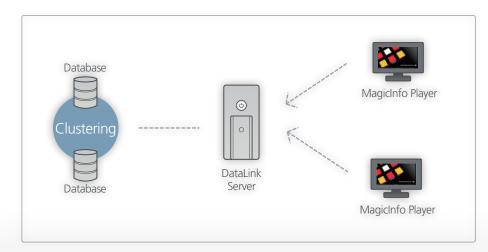

# Configuration using multiple DataLink Server and multiple databases

Configure the system by connecting multiple databases to multiple DataLink Server.

In this configuration, data is synced and saved in the same manner as the configuration with <a single DataLink Server and multiple databases>. Once a request is received from an LFD, one of the multiple DataLink Server is selected to perform the request based on the load-balancing methodology. Load-balancing prevents requests from LFDs from putting too much load on a particular DataLink Server and allows processing of requests to be shared. To configure multiple DataLink Server through load-balancing, configure load-balancing settings for each DataLink Server.

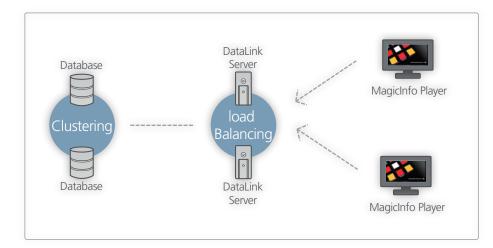

# Login and screen layout

# Accessing a server

Enter http://(DataLink Server IP):(DataLink Server Port)/DataLink in the web browser URL input field to open the DataLink login page.

Enter the administrator password and click Login to go to the main page.

### 🖉 Note

- The last "DataLink" in the address is case-sensitive.
- Refer to "Changing the DataLink Server administrator password" for details on changing an administrator password.

|                           |       | Magicinfo Premium<br>DataLink |
|---------------------------|-------|-------------------------------|
| Password                  | Login |                               |
| Contact the administrator |       |                               |
|                           |       |                               |

# **Screen Layout**

Logging in displays the main page. From the main page, click a tab to access the corresponding functions page.

| Data Source                | Servi | ce List > View All                               |                                  |               |          |                                            |      | •                   | Search          |
|----------------------------|-------|--------------------------------------------------|----------------------------------|---------------|----------|--------------------------------------------|------|---------------------|-----------------|
| View All                   |       |                                                  |                                  |               |          |                                            |      | Information         |                 |
| 🎯 Default DB Module        | No.   | Module Name                                      | Service Name                     | Status        | Period   | Last Modified Date                         |      |                     |                 |
| 🗙 Default Excel Module     |       |                                                  |                                  | Sector Sector |          |                                            |      | Please select a tab | ole from a list |
| 😐 😑 Default Weather Module | 4     | Default Weather Module                           | Weather Module sample            |               | 00:01:00 | 2013-01-27 19:03:54                        |      | tables.             |                 |
| Default XML Module         | 3     | Default Weather Module<br>Default Weather Module | Weather Test 3<br>Weather Test 2 |               | 00:01:00 | 2013-01-27 18:46:22<br>2013-01-30 16:43:16 |      |                     |                 |
| C Default Exchange Module  | 1     | Default Weather Module                           | Weather Test 1                   |               | 06:07:24 | 2013-01-30 10:43:18                        |      |                     |                 |
|                            |       | Delaur weather woulde                            | wednerrestr                      | -             | 00.07.24 | 2013-02-03 11.07.09                        |      |                     |                 |
| O Default Outlook Module   |       |                                                  |                                  |               |          |                                            |      |                     |                 |
| 📷 Default Google Module    |       |                                                  |                                  |               |          |                                            |      |                     |                 |
| Data View                  |       |                                                  |                                  |               |          |                                            |      |                     |                 |
| Data view                  |       |                                                  |                                  |               |          |                                            |      |                     |                 |
|                            |       |                                                  |                                  |               |          |                                            |      |                     |                 |
|                            |       |                                                  |                                  |               |          |                                            |      |                     |                 |
|                            |       |                                                  |                                  |               |          |                                            |      |                     |                 |
|                            |       |                                                  |                                  |               |          |                                            |      |                     |                 |
|                            |       |                                                  |                                  |               |          |                                            |      |                     |                 |
|                            |       |                                                  |                                  |               |          |                                            |      |                     |                 |
|                            |       |                                                  |                                  |               |          |                                            |      |                     |                 |
|                            |       |                                                  |                                  |               |          |                                            |      |                     |                 |
|                            |       |                                                  |                                  |               |          |                                            |      |                     |                 |
|                            |       |                                                  |                                  |               |          |                                            |      |                     |                 |
|                            |       |                                                  |                                  |               |          |                                            |      |                     |                 |
|                            |       |                                                  |                                  |               |          |                                            |      |                     |                 |
|                            |       |                                                  |                                  |               |          |                                            |      |                     |                 |
|                            |       |                                                  |                                  |               |          |                                            |      |                     |                 |
|                            |       |                                                  |                                  |               |          |                                            |      |                     |                 |
|                            |       |                                                  |                                  |               |          |                                            |      |                     |                 |
|                            |       |                                                  |                                  |               |          |                                            |      |                     |                 |
|                            |       |                                                  |                                  |               |          |                                            |      |                     |                 |
|                            |       |                                                  |                                  |               |          |                                            |      |                     |                 |
|                            |       |                                                  |                                  |               |          |                                            |      |                     |                 |
|                            |       |                                                  |                                  |               |          |                                            |      |                     |                 |
|                            |       |                                                  |                                  |               |          |                                            |      |                     |                 |
|                            |       |                                                  |                                  |               |          |                                            |      |                     |                 |
|                            |       |                                                  |                                  |               |          |                                            |      |                     |                 |
|                            |       |                                                  |                                  |               |          |                                            |      |                     |                 |
|                            |       |                                                  |                                  |               |          |                                            |      |                     |                 |
|                            |       |                                                  |                                  |               |          |                                            |      |                     |                 |
|                            |       |                                                  |                                  |               |          |                                            |      |                     |                 |
|                            |       |                                                  |                                  |               |          |                                            |      |                     |                 |
|                            |       |                                                  |                                  |               |          |                                            |      |                     |                 |
|                            |       |                                                  |                                  |               |          |                                            | Ť    |                     |                 |
|                            |       | f 4 results                                      | • • 1                            |               |          |                                            | 10 - |                     |                 |

## **Main tabs**

DataLink Server consists of the following main tabs. Clicking each tab displays the corresponding functions page.

| Data       | Add and manage services. Using SQL statements, create data views using data collected in added services. |
|------------|----------------------------------------------------------------------------------------------------|
| Monitoring | View the current status of services created in the <b>Data</b> menu.                                     |
| Setting    | Add and manage service modules.                                                                          |

# Data management

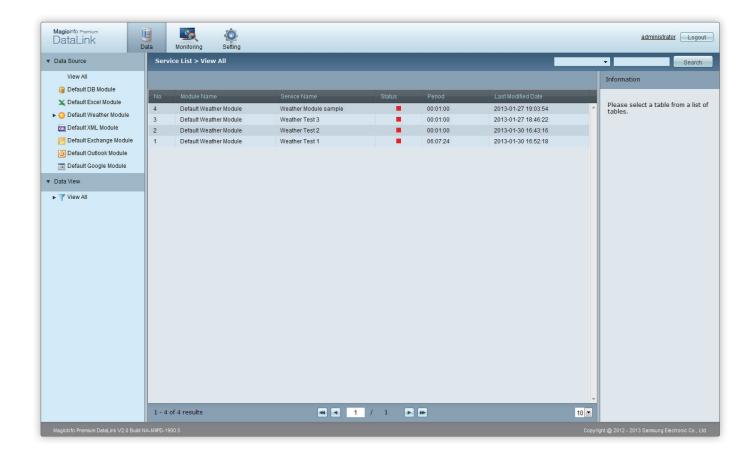

# **Data Source**

Add, view, edit and delete services to collect data. Add a user column and use the column along with collected data. In the DataLink Server system, services can collect any type of data using the plug-in format. DB, Excel, Weather, XML, Google Calendar, Outlook Calendar, and MS Exchange server modules are provided by default.

From the DataLink Server main page, select the **Data** tab > **Data Source**.

### **Adding services**

### Adding services to Default DB Module

From the Default DB Module list, click Add. Add services as desired.
 Fields with \* cannot be left blank.

| Service Registration > Default Database Mod | lule                                                                                                    |
|---------------------------------------------|----------------------------------------------------------------------------------------------------|
| Next Cancel                                 |                                                                                                    |
|                                             |                                                                                                    |
| * Service Name                              |                                                                                                    |
| * Collection Cycle                          | 00 • : 01 • : 00 •                                                                                          |
| Service Description                         |                                                                                                    |
| * Database Type                             | MySQL V                                                                                                    |
| * Database URL                              |                                                                                                    |
| * Database Username                         | ex) MySQL-210.88.45.174/datalink, Oracle-210.88.45.174:1521/orcl, MSSQL-210.88.45.174;databaseName=datalink |
| * Database Password                         |                                                                                                    |
|                                             |                                                                                                    |

| Service Name        | Enter a DB service name to add.                                                            |  |  |
|---------------------|--------------------------------------------------------------------------------------------|--|--|
| Collection Cycle    | Specify the cycle to collect data for the DB service to add.                               |  |  |
| Service Description | Enter a basic description of the DB service to add.                                        |  |  |
| Database Type       | Select a database type for the DB service to add from MySQL, Oracle, and MS-SQL<br>Server. |  |  |
| Database URL        | Enter the database URL for the DB service to add.                                          |  |  |
| Database Username   | Enter the database user name for the DB service to add.                                    |  |  |
| Database Password   | Enter the database user password for the DB service to add.                                |  |  |

- 2 Enter information of the service to add and click **Next**. The data preview page appears.
- 3 Select a column and data type to collect. Next, click **Finish**. The service has been added.

### 🖉 Column types

Supported column types include File and Text. The Text type collects legacy data in the text format. The File type identifies legacy data as a file location and downloads files to DataLink Server.

### Adding services to Default Excel Module

From the Default Excel Module list, click Add. Add services as desired.
 Fields with \* cannot be left blank.

| Service Registration > Default Excel Module |                                                                           |
|---------------------------------------------|---------------------------------------------------------------------------|
| Next Cancel                                 |                                                                           |
|                                             |                                                                           |
| * Service Name                              |                                                                           |
| * Collection Cycle                          | 00 • : 01 • : 00 •<br>ex) HH:MM:SS                                        |
| Service Description                         |                                                                           |
| * Document Format                           | Excel                                                                     |
| * Network IP Address                        |                                                                           |
| Login ID                                    |                                                                           |
| Login Password                              |                                                                           |
| * File Location                             | ex) foldername/filename, Shared/Sheet1.xls, Shared/xls/Sheet1.xls Confirm |

| Service Name        | Enter an Excel service name to add.                                                                         |  |  |
|---------------------|----------------------------------------------------------------------------------------------------|--|--|
| Collection Cycle    | Specify the cycle to collect data for the Excel service to add.                                             |  |  |
| Service Description | Enter a basic description of the Excel service to add.                                                      |  |  |
| Document Format     | Select a document format for the Excel service to add from Excel and CSV.                                   |  |  |
| Network IP Address  | Enter the IP address of the network where files are saved.                                                  |  |  |
| Login ID            | Enter the ID to use to log in to the network.                                                               |  |  |
| Login Password      | Enter the login password.                                                                                   |  |  |
| File Location       | Enter the path where files are saved in the [Folder name/File name] format.<br>E.g.: Data/Shared/Sheet1.xls |  |  |

- 2 Enter the file location of the service to add and click **Confirm**. Confirm that files saved on the entered network IP address can be added as a service.
- 3 If the files can be added as a service, click **Next**. The data preview page appears.
- 4 Select a column and data type to collect. Next, click **Finish**. The service has been added.

### 🖉 Column types

Supported column types include File and Text. The Text type collects legacy data in the text format. The File type identifies legacy data as a file location and downloads files to DataLink Server.

### Adding services to Default Weather Module

From the Default Weather Module list, click Add to add services.
 Fields with \* cannot be left blank.

| Service Registra | ntion > Weather module |                    |   |
|------------------|------------------------|--------------------|---|
| Next             | Cancel                 |                    |   |
|                  |                        |                    |   |
| * 9              | ervice Name            |                    |   |
| * 5              | ervice Period          | 00 • : 01 • : 00 • |   |
| S                | ervice Description     | ex) HH:MM:SS       | ^ |
|                  |                        |                    | Ŧ |
|                  | isplay Format          | Celsius/km         |   |
| *L               | ocation                | Add                |   |
|                  |                        |                    |   |
|                  |                        |                    |   |
|                  |                        |                    |   |
|                  |                        |                    |   |

| Service Name        | Enter a weather service name to add.                                                                                                    |  |  |
|---------------------|----------------------------------------------------------------------------------------------------|--|--|
| Collection Cycle    | Specify the cycle to collect data for the weather service to add.                                                                                                    |  |  |
| Service Description | Enter a basic description of the weather service to add.                                                                                                    |  |  |
| Display Format      | Select a display format for the weather service to add from Celsius/km and Fahrenheit/<br>mile.                                                                                                    |  |  |
| Location            | Add a new location and collect weather service data for the location.<br>To add a new location in addition to the default locations, the location name in English<br>and the location code are required. |  |  |

2 Enter information of the service to add and click **Next**. The data preview page appears.

3 Select a column and data type to collect. Next, click **Finish**. The service has been added.

### 🖉 Column types

Supported column types include File and Text. The Text type collects legacy data in the text format. The File type identifies legacy data as a file location and downloads files to DataLink Server.

### Adding services to Default XML Module

From the Default XML Module list, click Add. Add services as desired.
 Fields with \* cannot be left blank.

| Service Registration > Default XML Module |                                                                   |
|-------------------------------------------|-------------------------------------------------------------------|
| Next Cancel                               |                                                                   |
|                                           |                                                                   |
| * Service Name                            |                                                                   |
| * Collection Cycle                        | 00 • : 01 • : 00 •                                                |
| Service Description                       | ev mumos                                                          |
| * Network IP Address                      |                                                                   |
| Login ID                                  |                                                                   |
| Login Password                            |                                                                   |
| * XML File Location                       | Confirm                                                           |
| * Target Element                          | ex) foldername/filename, Shared/Sheet1.xml, Shared/xml/Sheet1.xml |
|                                           |                                                                   |
|                                           |                                                                   |

| Service Name        | Enter an XML service name to add.                                                                      |  |  |
|---------------------|----------------------------------------------------------------------------------------------------|--|--|
| Collection Cycle    | Specify the cycle to collect data for the XML service to add.                                          |  |  |
| Service Description | Enter a basic description of the XML service to add.                                                   |  |  |
| Network IP Address  | Enter the IP address of the network where files are saved.                                             |  |  |
| Login ID            | Enter the ID to use to log in to the network.                                                          |  |  |
| Login Password      | Enter the login password.                                                                              |  |  |
| XML File Location   | Enter the path where files are saved in the [Folder name/File name] format.<br>E.g.: Shared/Sheet1.xml |  |  |
| Target Element      | View the elements or properties to be collected by the DataLink service.                               |  |  |

- 2 Enter the file location of the service to add and click **Confirm**. A page appears showing the names of elements and properties of the XML file.
- 3 Select elements or properties to collect from a service. The selected elements or properties can be found under **Target Element**.
- 4 If the files can be added as a service, click **Next**.
- 5 Select a column and data type to collect. Next, click **Finish**. The service has been added.

### Adding services to MS Exchange server

From the Default MS Exchange server list, click Add. Add services as desired.
 Fields with \* cannot be left blank.

| Service Registration > exchange |                                    |  |
|---------------------------------|------------------------------------|--|
| Next Cancel                     |                                    |  |
|                                 |                                    |  |
| * Service name                  |                                    |  |
| * Service period                | 00 ▼ : 01 ▼ : 00 ▼<br>ex) HH:MM:SS |  |
| Service dsescription            | *                                  |  |
| * Login ID                      |                                    |  |
|                                 |                                    |  |
| * Login Password                |                                    |  |
| * URL                           |                                    |  |
| * Version                       | 2007_SP1                           |  |
|                                 |                                    |  |
|                                 |                                    |  |

| Service Name        | Enter the name of the MS Exchange server service to add.                    |  |
|---------------------|-----------------------------------------------------------------------------|--|
| Collection Cycle    | Specify the data collection cycle of the MS Exchange server service to add. |  |
| Service Description | Enter a basic description of the MS Exchange server service to add.         |  |
| Network IP Address  | Enter the IP address of the network where files are saved.                  |  |

- 2 Enter information of the service to add and click **Next**. The data preview page appears.
- 3 Select a column and data type to collect. Next, click **Finish**. The service has been added.

### Adding services to Outlook Calendar

From the Default Outlook Calendar list, click Add. Add services as desired.
 Fields with \* cannot be left blank.

| Service Registration > OutlookModule |                    |  |
|--------------------------------------|--------------------|--|
| Next Cancel                          |                    |  |
|                                      |                    |  |
| * Service name                       |                    |  |
| * Service period                     | 00 • : 01 • : 00 • |  |
| Service dsescription                 | ex) HH:MM:SS       |  |
|                                      | *                  |  |
| * IP Address                         |                    |  |
|                                      |                    |  |
|                                      |                    |  |
|                                      |                    |  |
|                                      |                    |  |
|                                      |                    |  |
|                                      |                    |  |

| Service Name        | Enter the name of the Outlook Calendar service to add.                    |  |
|---------------------|---------------------------------------------------------------------------|--|
| Collection Cycle    | Specify the data collection cycle of the Outlook Calendar service to add. |  |
| Service Description | Enter a basic description of the Outlook Calendar service to add.         |  |
| Network IP Address  | Enter the IP address of the network where files are saved.                |  |

- 2 Enter information of the service to add and click **Next**. The data preview page appears.
- 3 Select a column and data type to collect. Next, click **Finish**. The service has been added.

### 🖉 Note

Before starting the Outlook Calendar module, install Outlook Agent on the computer where Outlook is installed.

### Adding services to Google Calendar

From the Default Google Calendar list, click Add. Add services as desired.
 Fields with \* cannot be left blank.

| Service Registration > GoogleCalendarinfo |                                    |  |
|-------------------------------------------|------------------------------------|--|
| Next Cancel                               |                                    |  |
|                                           |                                    |  |
|                                           |                                    |  |
| * Service name                            |                                    |  |
| * Service period                          | 00 • : 01 • : 00 •<br>ex) HH:MM:SS |  |
| Service dsescription                      | A                                  |  |
|                                           |                                    |  |
| * Login ID                                |                                    |  |
| * La rie Deserved                         |                                    |  |
| * Login Password                          |                                    |  |
|                                           |                                    |  |
|                                           |                                    |  |
|                                           |                                    |  |
|                                           |                                    |  |
|                                           |                                    |  |

| Service Name        | Enter the name of the Google Calendar service to add.                                            |
|---------------------|--------------------------------------------------------------------------------------------------|
| Collection Cycle    | Specify the data collection cycle of the Google Calendar service to add.                         |
| Service Description | Enter a basic description of the Google Calendar service to add.                                 |
| Login ID            | Enter the ID used to log in to Google Calendar.<br>Make sure the entered ID includes @gmail.com. |
| Login Password      | Enter the login password.                                                                        |

- 2 Enter information of the service to add and click **Next**. The data preview page appears.
- 3 Select a column and data type to collect. Next, click **Finish**. The service has been added.

### Editing / deleting services

| Se | rvice List | > Default Weather Module |        |         |          |                     |  |
|----|------------|--------------------------|--------|---------|----------|---------------------|--|
|    | Add        | Edit Delete              |        |         |          |                     |  |
|    | No.        | Service Name             | Status | Command | Period   | Last Modified Date  |  |
| 0  | 1          | Weather Test 1           |        | Start   | 06:07:24 | 2013-01-30 16:52:18 |  |
|    | 2          | Weather Test 2           |        | Start   | 00:01:00 | 2013-01-30 16:43:16 |  |
|    | 3          | Weather Test 3           | -      | Start   | 00:01:00 | 2013-01-27 18:46:22 |  |
|    | 4          | Weather Module sample    |        | Start   | 00:01:00 | 2013-01-27 19:03:54 |  |

- Select a service to edit from the service list and click **Edit**. The corresponding service edit window appears. Edit the service using the same method as adding services. Make sure to stop the service before editing it.
- Select a service to delete from the service list and click **Delete**. The service is deleted.

### Starting / stopping services

Click **Start** or **Stop** for the desired service item. The service item is started or closed.

| Ser | vice List | t > Default Weather Module |        |         |          |                     |   |
|-----|-----------|----------------------------|--------|---------|----------|---------------------|---|
|     | Add       | Edit Delete                |        |         |          |                     |   |
|     | No.       | Service Name               | Status | Command | Period   | Last Modified Date  |   |
| 0   | 1         | Weather Test 1             | •      | Stop    | 06:07:24 | 2013-02-02 14:02:58 | * |
|     | 2         | Weather Test 2             |        | Start   | 00:01:00 | 2013-01-30 16:43:16 |   |
|     | 3         | Weather Test 3             |        | Start   | 00:01:00 | 2013-01-27 18:46:22 |   |
| O   | 4         | Weather Module sample      |        | Start   | 00:01:00 | 2013-01-27 19:03:54 |   |

### **Searching services**

Search for a particular service by specifying the search criteria (Service Name or Status) and entering a keyword.

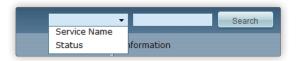

# Adding user columns

Manually add data by adding a user column to collected data.

- 1 From the data service list, select a service to add a column to.
- 2 Click **Add**. Enter information of the column to add.

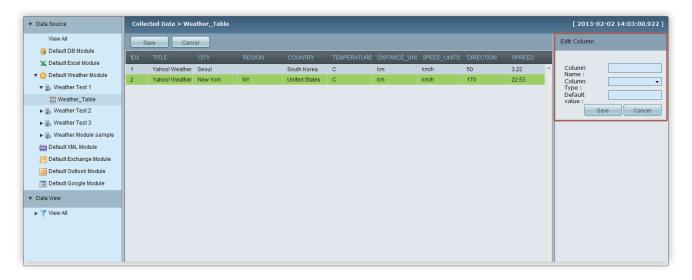

| Column Name   | Enter a column name to add.                                                                                                    |
|---------------|----------------------------------------------------------------------------------------------------|
| Column Type   | <ul> <li>Specify the type of the column to add.</li> <li>Text: Add a column by entering a predefined data value.</li> <li>Boolean: Add a column with a value of true or false for the data value.</li> <li>Combo: Add a column that can select a data value from added items.</li> </ul> |
| Default value | Enter the default data value for the column to add.                                                                                                    |

3 After configuring the required settings, click **Save**.

# **Data view**

Create a data view by sorting collected data for each service item using SQL statements or by organizing multiple data tables into a single data table.

From the DataLink Server main page, select the **Data** tab > **Data View**.

## Adding data views

Click Add from the data view list. Add data views as desired.
 Fields with \* cannot be left blank.

| View Name | Enter a data view name to add.                                                          |
|-----------|-----------------------------------------------------------------------------------------|
| SQL       | Add a data view by sorting or organizing data after manually entering an SQL statement. |

- 2 Enter information of the data view to add and click **Preview**. Import and preview data information using the SQL statement entered.
- 3 Click **Save**. The data view is saved.

## **Editing data views**

- 1 Select a data view from the data view list and click **Edit**. The view edit window appears.
- 2 After editing the details, click **Save**. The changes are saved. Fields with \* cannot be left blank.

| Data View | > View Modification |                     |                   |                       |                   |                |    |                |              |
|-----------|---------------------|---------------------|-------------------|-----------------------|-------------------|----------------|----|----------------|--------------|
| Save      | Cancel              |                     |                   |                       |                   |                |    |                |              |
|           |                     |                     |                   |                       |                   |                |    |                |              |
|           |                     |                     |                   |                       |                   |                |    |                |              |
|           | * View Name         | View Te             | st 2              |                       |                   |                |    |                |              |
|           |                     |                     |                   |                       |                   |                |    |                |              |
|           | * SQL               | select              | * from [Weat]     | her Test 1.Weath      | er_Table]; 🔺      |                |    |                |              |
|           |                     |                     |                   |                       |                   |                |    |                |              |
|           |                     | Example             | ) select (columnA | lame] from [service_i | name.table_name1. |                |    |                |              |
|           |                     | sele                | ct DL_columnNan   | ne from [service_nam  | ne.table_name]    |                |    |                |              |
|           |                     |                     |                   |                       | Preview           |                |    |                |              |
|           |                     |                     |                   |                       |                   |                |    |                |              |
| IDX       |                     |                     |                   |                       |                   | DL_TEMPERATURE |    | DL_SPEED_UNITS | DL_DIRECTION |
| 1         | 0                   | Yahoo! Weather - Se | Seoul             |                       | South Korea       | С              | km | km/h           | 50           |
| 2         | 0                   | Yahoo! Weather - Ne | New York          | NY                    | United States     | С              | km | km/h           | 170          |
|           |                     |                     |                   |                       |                   |                |    |                |              |
|           |                     |                     |                   |                       |                   |                |    |                |              |
|           |                     |                     |                   |                       |                   |                |    |                |              |
|           |                     |                     |                   |                       |                   |                |    |                |              |
|           |                     |                     |                   |                       |                   |                |    |                |              |
|           |                     |                     |                   |                       |                   |                |    |                |              |
|           |                     |                     |                   |                       |                   |                |    |                |              |

### 🖉 Note

It is possible to view SQL details from the information window on the right side by clicking a data view from the data view list.

# 04 Monitoring

# **Service Information**

Using the data menu, view the current status of created services. View the status of data collection.

From the DataLink Server main page, select the **Monitoring** tab > Information > Service Info.

| Magicinfo Premium<br>DataLink | Data | Monitoring       | Setting               |               |                         |                          |           |              |         | administr           | ator Logou   |
|-------------------------------|------|------------------|-----------------------|---------------|-------------------------|--------------------------|-----------|--------------|---------|---------------------|--------------|
| Information                   | Moni | itoring > Servic | e Info                |               |                         |                          |           | •            |         |                     | Search       |
| Service Info                  |      | 0                | 2                     | 3             | Δ                       |                          | 5         | 6            |         |                     |              |
| Device Info                   | No.  | Service ID       | Service Name          | Status        | Last Collected Time     | Last Collected Data Size | Avg. Time | Total Counts |         |                     | Final Status |
| Log Info                      | 140. |                  | Weather Module sample |               | 2013-01-27 18:54:32.535 | 773 Bytes                | O ms      | Total Counts | ouccess | and a second second | Failure      |
| System Info                   | 4    | _                | Weather Test 3        | Stop          | 2013-01-27 18:46:22.38  | 0 Bytes                  | 0 ms      | 0            | 0       | 0                   |              |
|                               | 2    |                  | Weather Test 2        | Stop          | 2013-01-27 18:46:22:38  | 0 Bytes                  | 0 ms      | 0            | 0       | 0                   |              |
|                               | 2    |                  | Weather Test 1        | Stop<br>Start | 2013-01-27 18:45:55:418 | 1,067 Bytes              | 2,603 ms  | 7            |         |                     |              |
|                               |      | SRV0_1301270     | v wedulei iest i      | Start         | 2013-02-02 14.03.00.922 | 1,007 Bytes              | 2,003 ms  | 1            | 1       | 0                   | Juccess      |

| 0 | View the ID of a service created from data.                                                                               |
|---|----------------------------------------------------------------------------------------------------|
| 2 | View the name of a service created from data.                                                                             |
| 3 | View the current running status of a service created from data.                                                           |
| 4 | View the last collection time of a service and the amount of collected data.                                              |
| 5 | View the average time it took to collect data.                                                                            |
| 6 | View the total number of times data was collected from a service and the frequency of successful/failed data collections. |
|   | It is also possible to view the status (success or fail) of the most recent data collection.                              |

# **Device Information**

View the history of data requests from an LFD device to DataLink Server. View information on data provided by DataLink Server. From the DataLink Server main page, select the **Monitoring** tab > **Information** > **Device Info**.

| Magicinfo Premium<br>DataLink   | Data | Monitoring     | Setting |             |         |                | administrator Logout |
|---------------------------------|------|----------------|---------|-------------|---------|----------------|----------------------|
| <ul> <li>Information</li> </ul> | Moni | itoring > Devi | ce Info |             |         | <b>•</b>       | Search               |
| Service Info                    |      | 9              |         | 0           | 0       | •              | 8                    |
| Device Info                     | No.  | Device ID      |         | Contents ID | Request | Time Data Size | Status Process Time  |
| Log Info                        |      | D UNIOU ID     |         |             |         |                |                      |
| System Info                     |      |                |         |             |         |                |                      |
|                                 |      |                |         |             |         |                |                      |
|                                 |      |                |         |             |         |                |                      |
|                                 |      |                |         |             |         |                |                      |

| 0 | View the ID of a device that made a data request to DataLink Server.                       |
|---|--------------------------------------------------------------------------------------------|
| 2 | View the ID assigned to a content file distributed to an LFD device from MagicInfo Server. |
| 3 | View the time a device sent a data request to DataLink Server.                             |
| 4 | View the amount of data sent from DataLink Server to a device.                             |
| 5 | View the data transfer status (success or fail) and the processing time.                   |
|   |                                                                                            |

# Log Information

View details for logs saved in DataLink Server. The log level only displays INFO or ERROR.

From the DataLink Server main page, select the **Monitoring** tab > Information > Log Info.

Click Tomcat Log and DataLink Log to download a log file as a zip file (\*.zip).

| Magicinfo Premium<br>DataLink   | <b>D</b> ata | Monitoring              |      |                                                 |                                                        | administrator Logout |
|---------------------------------|--------------|-------------------------|------|-------------------------------------------------|--------------------------------------------------------|----------------------|
| <ul> <li>Information</li> </ul> | Monit        | toring > Log Info       |      |                                                 |                                                        | Search               |
| Service Info<br>Device Info     | Tomo         | cat Log DataLink Log    |      |                                                 |                                                        |                      |
| Log Info                        | No.          |                         |      |                                                 |                                                        |                      |
|                                 | 23           | 2013-02-02 14:02:58.486 | INFO | SchedulerController#schedulerProc(HttpServlet   | SERVICE_STATUS of the [SRVC_1301270001] was STARTED.   |                      |
| System Info                     | 22           | 2013-02-02 14:02:55.131 | INFO | SchedulerController#schedulerProc(HttpServiet   | SERVICE_STATUS of the [SRVC_1301270001] was STOPPED.   |                      |
|                                 | 21           | 2013-02-02 14:02:53.572 | INFO | SchedulerController#schedulerProc(HttpServlet   | SERVICE_STATUS of the [SRVC_1301270001] was STARTED.   |                      |
|                                 | 20           | 2013-02-02 13:55:27.96  | INFO | SimpleLoginController#login()                   | Login success(IP=217.141.3.214)                        |                      |
|                                 | 19           | 2013-01-30 16:52:18.998 | INFO | SchedulerController#schedulerProc(HttpServlet   | SERVICE_STATUS of the [SRVC_1301270001] was STOPPED.   |                      |
|                                 | 18           | 2013-01-30 16:43:16.722 | INFO | DataServiceController#modService(String,String, | Service was modified. Service id is [SRVC_1301270002]. |                      |
|                                 | 17           | 2013-01-30 16:26:30.298 | INFO | SimpleLoginController#login()                   | Login success(IP=217.141.3.214)                        |                      |
|                                 | 16           | 2013-01-30 16:26:25.196 | INFO | SimpleLoginController#login()                   | Login failure(IP=217.141.3.214)                        |                      |
|                                 | 15           | 2013-01-30 16:26:17.741 | INFO | SimpleLoginController#login()                   | Login failure(IP=217.141.3.214)                        |                      |
|                                 | 14           | 2013-01-30 16:26:17.527 | INFO | SimpleLoginController#login()                   | Login failure(IP=217.141.3.214)                        |                      |

# **System Information**

View the DataLink Server system settings.

From the DataLink Server main page, select the **Monitoring** tab > **Information** > **System Info**.

| tem Info                                                 |                                         |                                         |                                                  |
|----------------------------------------------------------|-----------------------------------------|-----------------------------------------|--------------------------------------------------|
| WAS Info                                                 | Apache Tomcat/6.0.35                    | OS Name                                 | Windows 7                                        |
| OS Image Version                                         | 6.1                                     | OS Architecture                         | ×86                                              |
| Disk Size (Megabytes)                                    | (C:\) 16.52 GB Free of 59.99 GB         |                                         |                                                  |
| Disk Size (Megabytes)                                    | (0.1) 10.32 OD THEE 01 33.33 OD         |                                         |                                                  |
|                                                          |                                         |                                         |                                                  |
| Info                                                     |                                         |                                         |                                                  |
| INTO                                                     |                                         |                                         |                                                  |
|                                                          |                                         |                                         |                                                  |
| Physical Memory                                          | 2046.49 MB                              | Available Memory                        | 357.14 MB                                        |
| Physical Memory<br>Total Page File Size                  | 2046.49 MB<br>4092.98 MB                | Available Memory<br>Free Page File Size | 357.14 MB<br>1501.47 MB                          |
|                                                          |                                         |                                         |                                                  |
| Total Page File Size                                     |                                         |                                         |                                                  |
|                                                          |                                         |                                         |                                                  |
| Total Page File Size                                     | 4092.98 MB                              | Free Page File Size                     | 1501.47 MB                                       |
| Total Page File Size I Info JVM Version                  | 4092.98 MB<br>1.6.0_34-b04              | Free Page File Size JVM Vendor          | 1501.47 MB<br>Sun Microsystems Inc.              |
| Total Page File Size I Info JVM Version Free Memory Size | 4092.98 MB<br>1.6.0_34-b04<br>188.66 MB | JVM Vendor<br>Total Free Memory         | 1501.47 MB<br>Sun Microsystems Inc.<br>247.62 MB |
| Total Page File Size I Info JVM Version                  | 4092.98 MB<br>1.6.0_34-b04              | Free Page File Size JVM Vendor          | 1501.47 MB<br>Sun Microsystems Inc.              |

### System Info

| WAS Info              | View the Web Application Server (WAS) information.                                      |  |
|-----------------------|-----------------------------------------------------------------------------------------|--|
| OS Name               | View the OS name.                                                                       |  |
| OS Image Version      | View the OS version                                                                     |  |
| OS Architecture       | View the OS architecture.                                                               |  |
| Disk Size (Megabytes) | View the capacity of the hard disk drive on the computer where the server is installed. |  |

### **OS Info**

| Physical Memory      | View the total memory capacity.                |  |
|----------------------|------------------------------------------------|--|
| Available Memory     | View the amount of remaining memory available. |  |
| Total Page File Size | View the file size of all pages.               |  |
| Free Page File Size  | View the file size of remaining pages.         |  |

### JVM Info

| JVM Version       | View the Java Virtual Machine (JVM) version.        |  |
|-------------------|-----------------------------------------------------|--|
| JVM Vendor        | View information on the JVM provider.               |  |
| Free Memory Size  | View the remaining memory available on JVM.         |  |
| Total Free Memory | View the total amount of memory available on JVM.   |  |
| Max Free Memory   | View the maximum amount of memory available on JVM. |  |
| Virtual Memory    | View the amount of virtual memory available on JVM. |  |
| CPU Usage         | View the CPU usage of JVM.                          |  |

### 🖉 Note

- JVM is an abbreviation for Java Virtual Machine.
- WAS, abbreviation for Web Application Server, refers to a middleware (software engine) that runs applications online via HTTP on a computer or device.

# **Information search**

Search required services from the **Service Info**, **Device Info**, or **Log Info** list.

Enter a keyword to search for a service. Displayed search criteria can vary for each information list.

|           | -            |         |         | Search       |
|-----------|--------------|---------|---------|--------------|
|           | Service ID   |         |         |              |
|           | Service Name |         |         |              |
|           | Status       |         | _       |              |
| Avg. Time | Final Status | Success | Failure | Final Status |

# Settings

# **Configuring modules**

Add, delete, edit, and search external modules that will collect data.

From the DataLink Server main page, select the **Setting** tab > **Module Setting**.

| Module Setting > Module List           Add         Est         Detete           Image: Setting > Module List         Module Name         Module Setting > Module List           Image: Setting > Module List         Image: Setting > Module List         Name         Name                                                                                                    | Magicinfo Premium<br>DataLink | Data Monitoring Setting                     |                                                         |                   | administrator Logout          |
|----------------------------------------------------------------------------------------------------|-------------------------------|---------------------------------------------|---------------------------------------------------------|-------------------|-------------------------------|
| Module Kame         Module File Name         Version         Number of Service         Last Modified Date           Default De Module         com samsung magicine datalink excell module_10.0 jar         1.0.0         0         1.0.0         0         1.0.0         0         1.0.0         0         1.0.0         0         1.0.0         0         1.0.0         0         1.0.0         0         1.0.0         0         1.0.0         0         1.0.0         0         1.0.0         0         1.0.0         0         1.0.0         0         1.0.0         0         1.0.0         0         1.0.0         0         1.0.0         0         1.0.0         1.0.0         0         1.0.0         0         1.0.0         0         1.0.0         0         1.0.0         0         1.0.0         0         1.0.0         0         1.0.0         0         1.0.0         0         1.0.0         0         1.0.0         0         1.0.0         0         1.0.0         0         1.0.0         0         1.0.0         0         1.0.0         0         1.0.0         0         1.0.0         0         1.0.0         0         1.0.0         1.0.0         1.0.0         1.0.0         1.0.0         1.0.0         1.0.0         1.                                                                                                    | Module Setting                | Module Setting > Module List                |                                                         |                   |                               |
| Default DB Module       com samsung magicinfo datalink db module_1.0.0 jar       1.0.0       0         Default Excet Module       com samsung magicinfo datalink db module_1.0.0 jar       1.0.0       0         Default Sketh Wodule       com samsung magicinfo datalink db module_1.0.0 jar       1.0.0       0         Default Sketh Wodule       com samsung magicinfo datalink db module_1.0.0 jar       1.0.0       0         Default Sketh Wodule       com samsung magicinfo datalink db module_1.0.0 jar       1.0.0       0         Default Default Sketh Wodule       com samsung magicinfo datalink db module_1.0.0 jar       1.0.0       0         Default Default Default Sketh Wodule       com samsung magicinfo datalink db module_1.0.0 jar       1.0.0       0         Default Default Default Default Sketh Wodule       com samsung magicinfo datalink db module_1.0.0 jar       1.0.0       0         Default Default De |                               | Add Edit Delete                             |                                                         |                   |                               |
| Default Excel Module       com samsung magicinfo datalink excel module_10.0 jar       1.0.0       4         Default Wather Module       com samsung magicinfo datalink wather module_10.0 jar       1.0.0       0         Default Exchange Module       com samsung magicinfo datalink exchange module_10.0 jar       1.0.0       0         Default Exchange Module       com samsung magicinfo datalink exchange module_10.2 jar       1.0.0       0         Default Exchange Module       com samsung magicinfo datalink exchange module_10.2 jar       1.0.0       0         Default Google Module       com samsung magicinfo datalink exchange module_10.2 jar       1.0.0       0         Default Google Module       com samsung magicinfo datalink exchange module_10.2 jar       1.0.0       0                                                                                                    |                               | Module Name                                 | Module File Name                                        | Version Number of | of Service Last Modified Date |
| O       Default Weaher Module       com samsung magicinfo. datalink.weaher.module_1.0.0.ja       1.0.0       0         O       Default XXIII. Module       com samsung magicinfo. datalink.weahange.module_1.0.0.jar       1.0.0       0         O       Default XXIII. Module       com samsung magicinfo.datalink.weahange.module_1.0.0.jar       1.0.0       0         O       Default XXIII. Module       com samsung magicinfo.datalink.weahange.module_1.0.0.jar       1.0.0       0         O       Default XXIII. Module       com samsung magicinfo.datalink.weahange.module_1.0.0.jar       1.0.0       0         O       Default XXIII. Module       com samsung magicinfo.datalink.outlook.module_1.0.0.jar       1.0.0       0         O       Default XXIII. Module       com samsung magicinfo.datalink.googlecalendar.module_1.0.0.jar       1.0.0       0                                                                                                    |                               | O Default DB Module                         | com.samsung.magicinfo.datalink.db.module_1.0.0.jar      | 1.0.0 0           |                               |
| O       Default XML Module       com samsung magicinfo datalink.xmL module_10.0 jar       1.0.0       0         O       Default Exchange Module       com samsung magicinfo datalink.xmL module_10.2 jar       1.0.0       0         O       Default Google Module       com samsung magicinfo datalink.xmL module_10.2 jar       1.0.0       0         O       Default Google Module       com samsung magicinfo datalink.xmL module_10.2 jar       1.0.0       0         O       Default Google Module       com samsung magicinfo datalink.googlecatendar.module_       1.0.0       0                                                                                                    |                               | Default Excel Module                        | com.samsung.magicinfo.datalink.excel.module_1.0.0.jar   | 1.0.0 0           |                               |
| Default Exchange Module       com samsung magicinito. datalinik.exchange.module_1.0.2 jar       1.0.0       0         Default Geogle Module       com samsung magicinito. datalinik.googlecalendar.module_       1.0.0       0                                                                                                    |                               | O Default Weather Module                    | com.samsung.magicinfo.datalink.weather.module_1.0.0.ja  | 1.0.0 4           |                               |
| Default Outlook Module       com samsung magicinfo.datalink googlecatendar module                                                                                                    |                               | <ul> <li>Default XML Module</li> </ul>      | com.samsung.magicinfo.datalink.xml.module_1.0.0.jar     | 1.0.0 0           |                               |
| Default Google Module     com samsung magicinto datalink googlecalendar.module_ 1.0.0 0                                                                                                    |                               | <ul> <li>Default Exchange Module</li> </ul> | com.samsung.magicinfo.datalink.exchange.module_1.0.3.j  | 1.0.0 0           |                               |
|                                                                                                    |                               | <ul> <li>Default Outlook Module</li> </ul>  | com.samsung.magicinfo.datalink.outlook.module_1.0.2.jar | 1.0.0 0           |                               |
| 1-7 of 7 results                                                                                                    |                               | <ul> <li>Default Google Module</li> </ul>   | com.samsung.magicinfo.datalink.googlecalendar.module_   | 1.0.0 0           |                               |
| 1 - 7 of 7 results 😽 🖌 1 / 1 🕨 🗰 10 🗸                                                                                                    |                               |                                             |                                                         |                   |                               |
|                                                                                                    |                               | 1 - 7 of 7 results                          | <b>4 1</b> / 1 <b>F</b>                                 |                   | 10 💌                          |

### **Adding modules**

1 Click **Add** from the module list. Add modules as desired. Fields with \* cannot be left blank.

| Module Setting > Module Registration |                                                            |
|--------------------------------------|------------------------------------------------------------|
| Next Cancel                          |                                                            |
| " Module File Name                   | Browse                                                     |
| Module Description                   | <ul> <li>▲</li> <li>LImited to 4,000 characters</li> </ul> |
|                                      |                                                            |

| Module File Name   | Select a module file to add by clicking <b>Browser</b> .                                     |
|--------------------|----------------------------------------------------------------------------------------------|
| Module Description | Enter a basic description of the module to add. A maximum of 4000 characters can be entered. |

- 2 Enter information of the service to add and click **Next**. Detailed information of the module to add appears.
- 3 Confirm the detailed information and click **Finish**. The module has been added.

### **Modifying modules**

Select a module from the module list and click **Edit**. The module edit window appears.
 Fields with \* cannot be left blank.

| Module Setting > Module Modification |                                                                               |
|--------------------------------------|-------------------------------------------------------------------------------|
| Next Cancel                          |                                                                               |
|                                      |                                                                               |
| * Module Name                        | Default DB Module Limited to 60 characters                                    |
| Module Description                   | Datalink default module                                                       |
|                                      | ✓ Limited to 4,000 characters                                                 |
| Module Version                       | 1.0.0                                                                         |
| Modification Date of Module          | 2013-01-21                                                                    |
| Module File Name                     | com.samsung.magicinfo.datalink.db.module_1.0.0.jar (35519527 bytes)<br>Browse |
|                                      | Properties will affect the service if you change the file.                    |
|                                      | Service Name Status                                                           |
|                                      | Ĵ.                                                                            |
|                                      |                                                                               |

| Module File Name               | Change the module name.                                                                        |
|--------------------------------|------------------------------------------------------------------------------------------------|
| Module Description             | Edit the basic description of the module. A maximum of 4000 characters can be entered.         |
| Module Version                 | View the module version.                                                                       |
| Modification Date of<br>Module | View the date the module was last modified.                                                    |
| Module File Name               | View the module file name. It is possible to change a module file by clicking <b>Browser</b> . |

### ① Caution

Changing a module file can cause data services that were created using the module file before the change to be unavailable. Ensure you check the services registered first before changing a module file.

### **Deleting modules**

Select a module from the module list and click **Delete**. The module is deleted.

### ( Caution

Note that deleting a module deletes all the services registered using the module.

# 06 Terminology

### Module

In DataLink Server, module refers to a standalone plug-in format program used to collect data from the existing data source (database, Excel, XML, etc.) saved in the system.

The module collects data from the user data source and saves the data to the database in the DataLink Server. DataLink Server provides DB, Excel, Weather, Google Calendar, Outlook Calendar, and MS Exchange server modules by default. Each of the default modules can collect data from the user's data source at a specified cycle. Users and third-party developers can develop new modules using the additional module development plug-in provided in DataLink Server. Add and use your new module in the DataLink Server.

### Service

To collect data using a module in the DataLink Server, data information is required such as location, access information, and collection cycle. Services contain information to access these data sources.

When a service is created in the DataLink Server, information (location and login ID) to access the location where the source data is saved is entered. Then, only the data required by the user is selected and collected from the data source. In DataLink Server, multiple services can be added using a single module. Each service collects data separately. All data collected from different services that were created using modules are saved and used in the same method in the DataLink Server. Collected data cannot be edited or deleted by a user.

### Starting / stopping services

Change Status to Start for services created using a module. The module will start collecting data using the settings configured for each service include the data collection cycle. Each service accesses data sources to collect data according to the specified collection cycle, and then saves data to the DataLink Server. If the collected data already exists in the DataLink Server, the data is not saved to the DataLink Server again. Changing Status to Stop will stop the module from collecting data from the information configured for services.

### **Data View**

Using the Data View feature, DataLink Server organizes a new data table using data collected from data sources. Create a data table by extracting necessary information from collected data. Alternatively, make a single data table by organizing data from several data tables. A data view is a group of data created based on the data collected using settings configured for a service. As a result, deleting or editing data collected by a service can affect data views. It is not possible to delete or edit data contained in a data view.

### **User columns**

DataLink Server users can add a column (now referred to as "user column") to data collected from a data source. For a custom column, select the Text, Boolean or Combo mode.

The Text format allows you to save general text data. The Boolean format allows you to save data that can be selected as true or false. The Combo format allows you to save data by selecting an item from a list of items added. It is possible to edit or delete user columns that have been added. User columns are saved in a separate database from the original data and do not affect the original data. Note that editing or deleting services belonging to the original data will delete user columns.

### MagicInfo Premium DataLink

## Licenses

To send inquiries and requests for questions regarding open sources, contact Samsung via Email (HYPERLINK "mailto:oss.request@samsung.com"oss.request@ samsung.com).

- This product uses some software programs which are distributed under the LGPL.
- This product uses some software programs which are distributed under the OpenSSL Project.

LGPL software: JCIFS, jxl, org.h2.jdbcx

To view unofficial translations of the LGPL, please visit the following link: http://www.gnu.org/licenses/old-licenses/lgpl-2.1-translations.html

### LGPL software

To view unofficial translations of the LGPL, please visit the following link: http://www.gnu.org/licenses/old-licenses/lgpl-2.1-translations.html License\_LGPL2.1 GNU Lesser General Public License (LGPL) Version 2.1, February 1999

Copyright (C) 1991, 1999 Free Software Foundation, Inc. 51 Franklin Street, Fifth Floor, Boston, MA 02110-1301, USA

Everyone is permitted to copy and distribute verbatim copies of this license document, but changing it is not allowed. [This is the first released version of the Lesser GPL. It also counts as the successor of the GNU Library Public License, version 2, hence the version number 2.1.]

### Preamble

The licenses for most software are designed to take away your freedom to share and change it. By contrast, the GNU General Public Licenses are intended to guarantee your freedom to share and change free software--to make sure the software is free for all its users.

This license, the Lesser General Public License, applies to some specially designated software packages--typically libraries--of the Free Software Foundation and other authors who decide to use it. You can use it too, but we suggest you first think carefully about whether this license or the ordinary General Public License is the better strategy to use in any particular case, based on the explanations below.

When we speak of free software, we are referring to freedom of use, not price. Our General Public Licenses are designed to make sure that you have the freedom to distribute copies of free software (and charge for this service if you wish); that you receive source code or can get it if you want it; that you can change the software and use pieces of it in new free programs; and that you are informed that you can do these things.

To protect your rights, we need to make restrictions that forbid distributors to deny you these rights or to ask you to surrender these rights. These restrictions translate to certain responsibilities for you if you distribute copies of the library or if you modify it.

For example, if you distribute copies of the library, whether gratis or for a fee, you must give the recipients all the rights that we gave you. You must make sure that they, too, receive or can get the source code. If you link other code with the library, you must provide complete object files to the recipients, so that they can relink them with the library after making changes to the library and recompiling it. And you must show them these terms so they know their rights.

We protect your rights with a two-step method: (1) we copyright the library, and (2) we offer you this license, which gives you legal permission to copy, distribute and/or modify the library.

To protect each distributor, we want to make it very clear that there is no warranty for the free library. Also, if the library is modified by someone else and passed on, the recipients should know that what they have is not the original version, so that the original author's reputation will not be affected by problems that might be introduced by others.

Finally, software patents pose a constant threat to the existence of any free program. We wish to make sure that a company cannot effectively restrict the users of a free program by obtaining a restrictive license from a patent holder. Therefore, we insist that any patent license obtained for a version of the library must be consistent with the full freedom of use specified in this license.

Most GNU software, including some libraries, is covered by the ordinary GNU General Public License. This license, the GNU Lesser General Public License, applies to certain designated libraries, and is quite different from the ordinary General Public License. We use this license for certain libraries in order to permit linking those libraries into non-free programs.

When a program is linked with a library, whether statically or using a shared library, the combination of the two is legally speaking a combined work, a derivative of the original library. The ordinary General Public License therefore permits such linking only if the entire combination fits its criteria of freedom. The Lesser General Public License permits more lax criteria for linking other code with the library.

We call this license the "Lesser" General Public License because it does Less to protect the user's freedom than the ordinary General Public License. It also provides other free software developers Less of an advantage over competing non-free programs. These disadvantages are the reason we use the ordinary General Public License for many libraries. However, the Lesser license provides advantages in certain special circumstances.

For example, on rare occasions, there may be a special need to encourage the widest possible use of a certain library, so that it becomes a de-facto standard. To achieve this, non-free programs must be allowed to use the library. A more frequent case is that a free library does the same job as widely used non-free libraries. In this case, there is little to gain by limiting the free library to free software only, so we use the Lesser General Public License.

In other cases, permission to use a particular library in non-free programs enables a greater number of people to use a large body of free software. For example, permission to use the GNU C Library in non-free programs enables many more people to use the whole GNU operating system, as well as its variant, the GNU/ Linux operating system.

Although the Lesser General Public License is Less protective of the users' freedom, it does ensure that the user of a program that is linked with the Library has the freedom and the wherewithal to run that program using a modified version of the Library.

The precise terms and conditions for copying, distribution and modification follow. Pay close attention to the difference between a "work based on the library" and a "work that uses the library". The former contains code derived from the library, whereas the latter must be combined with the library in order to run.

#### TERMS AND CONDITIONS FOR COPYING, DISTRIBUTION AND MODIFICATION

0. This License Agreement applies to any software library or other program which contains a notice placed by the copyright holder or other authorized party saying it may be distributed under the terms of this Lesser General Public License (also called "this License"). Each licensee is addressed as "you".

A "library" means a collection of software functions and/or data prepared so as to be conveniently linked with application programs (which use some of those functions and data) to form executables.

The "Library", below, refers to any such software library or work which has been distributed under these terms. A "work based on the Library" means either the Library or any derivative work under copyright law: that is to say, a work containing the Library or a portion of it, either verbatim or with modifications and/or translated straightforwardly into another language. (Hereinafter, translation is included without limitation in the term "modification".)

"Source code" for a work means the preferred form of the work for making modifications to it. For a library, complete source code means all the source code for all modules it contains, plus any associated interface definition files, plus the scripts used to control compilation and installation of the library.

Activities other than copying, distribution and modification are not covered by this License; they are outside its scope. The act of running a program using the Library is not restricted, and output from such a program is covered only if its contents constitute a work based on the Library (independent of the use of the Library in a tool for writing it). Whether that is true depends on what the Library does and what the program that uses the Library does.

1. You may copy and distribute verbatim copies of the Library's complete source code as you receive it, in any medium, provided that you conspicuously and appropriately publish on each copy an appropriate copyright notice and disclaimer of warranty; keep intact all the notices that refer to this License and to the absence of any warranty; and distribute a copy of this License along with the Library.

You may charge a fee for the physical act of transferring a copy, and you may at your option offer warranty protection in exchange for a fee.

2. You may modify your copy or copies of the Library or any portion of it, thus forming a work based on the Library, and copy and distribute such modifications or work under the terms of Section 1 above, provided that you also meet all of these conditions:

a) The modified work must itself be a software library.

b) You must cause the files modified to carry prominent notices stating that you changed the files and the date of any change.

c) You must cause the whole of the work to be licensed at no charge to all third parties under the terms of this License.

d) If a facility in the modified Library refers to a function or a table of data to be supplied by an application program that uses the facility, other than as an argument passed when the facility is invoked, then you must make a good faith effort to ensure that, in the event an application does not supply such function or table, the facility still operates, and performs whatever part of its purpose remains meaningful. (For example, a function in a library to compute square roots has a purpose that is entirely well-defined independent of the application. Therefore, Subsection 2d requires that any application-supplied function or table used by this function must be optional: if the application does not supply it, the square root function must still compute square roots.)

These requirements apply to the modified work as a whole. If identifiable sections of that work are not derived from the Library, and can be reasonably considered independent and separate works in themselves, then this License, and its terms, do not apply to those sections when you distribute them as separate works. But when you distribute the same sections as part of a whole which is a work based on the Library, the distribution of the whole must be on the terms of this License, whose permissions for other licensees extend to the entire whole, and thus to each and every part regardless of who wrote it.

Thus, it is not the intent of this section to claim rights or contest your rights to work written entirely by you; rather, the intent is to exercise the right to control the distribution of derivative or collective works based on the Library.

In addition, mere aggregation of another work not based on the Library with the Library (or with a work based on the Library) on a volume of a storage or distribution medium does not bring the other work under the scope of this License.

3. You may opt to apply the terms of the ordinary GNU General Public License instead of this License to a given copy of the Library. To do this, you must alter all the notices that refer to this License, so that they refer to the ordinary GNU General Public License, version 2, instead of to this License. (If a newer version than version 2 of the ordinary GNU General Public License has appeared, then you can specify that version instead if you wish.) Do not make any other change in these notices.

Once this change is made in a given copy, it is irreversible for that copy, so the ordinary GNU General Public License applies to all subsequent copies and derivative works made from that copy.

This option is useful when you wish to copy part of the code of the Library into a program that is not a library.

4. You may copy and distribute the Library (or a portion or derivative of it, under Section 2) in object code or executable form under the terms of Sections 1 and 2 above provided that you accompany it with the complete corresponding machine-readable source code, which must be distributed under the terms of Sections 1 and 2 above on a medium customarily used for software interchange.

If distribution of object code is made by offering access to copy from a designated place, then offering equivalent access to copy the source code from the same place satisfies the requirement to distribute the source code, even though third parties are not compelled to copy the source along with the object code.

5. A program that contains no derivative of any portion of the Library, but is designed to work with the Library by being compiled or linked with it, is called a "work that uses the Library". Such a work, in isolation, is not a derivative work of the Library, and therefore falls outside the scope of this License.

However, linking a "work that uses the Library" with the Library creates an executable that is a derivative of the Library (because it contains portions of the Library), rather than a "work that uses the library". The executable is therefore covered by this License. Section 6 states terms for distribution of such executables.

When a "work that uses the Library" uses material from a header file that is part of the Library, the object code for the work may be a derivative work of the Library even though the source code is not. Whether this is true is especially significant if the work can be linked without the Library, or if the work is itself a library. The threshold for this to be true is not precisely defined by law.

If such an object file uses only numerical parameters, data structure layouts and accessors, and small macros and small inline functions (ten lines or less in length), then the use of the object file is unrestricted, regardless of whether it is legally a derivative work. (Executables containing this object code plus portions of the Library will still fall under Section 6.)

Otherwise, if the work is a derivative of the Library, you may distribute the object code for the work under the terms of Section 6. Any executables containing that work also fall under Section 6, whether or not they are linked directly with the Library itself.

6. As an exception to the Sections above, you may also combine or link a "work that uses the Library" with the Library to produce a work containing portions of the Library, and distribute that work under terms of your choice, provided that the terms permit modification of the work for the customer's own use and reverse engineering for debugging such modifications.

You must give prominent notice with each copy of the work that the Library is used in it and that the Library and its use are covered by this License. You must supply a copy of this License. If the work during execution displays copyright notices, you must include the copyright notice for the Library among them, as well as a reference directing the user to the copy of this License. Also, you must do one of these things:

a) Accompany the work with the complete corresponding machine-readable source code for the Library including whatever changes were used in the work (which must be distributed under Sections 1 and 2 above); and, if the work is an executable linked with the Library, with the complete machine-readable "work that uses the Library", as object code and/or source code, so that the user can modify the Library and then relink to produce a modified executable containing the modified Library. (It is understood that the user who changes the contents of definitions files in the Library will not necessarily be able to recompile the application to use the modified definitions.)

b) Use a suitable shared library mechanism for linking with the Library. A suitable mechanism is one that (1) uses at run time a copy of the library already present on the user's computer system, rather than copying library functions into the executable, and (2) will operate properly with a modified version of the library, if the user installs one, as long as the modified version is interface-compatible with the version that the work was made with.

c) Accompany the work with a written offer, valid for at least three years, to give the same user the materials specified in Subsection 6a, above, for a charge no more than the cost of performing this distribution.

d) If distribution of the work is made by offering access to copy from a designated place, offer equivalent access to copy the above specified materials from the same place.

e) Verify that the user has already received a copy of these materials or that you have already sent this user a copy.

For an executable, the required form of the "work that uses the Library" must include any data and utility programs needed for reproducing the executable from it. However, as a special exception, the materials to be distributed need not include anything that is normally distributed (in either source or binary form) with the major components (compiler, kernel, and soon) of the operating system on which the executable runs, unless that component itself accompanies the executable.

It may happen that this requirement contradicts the license restrictions of other proprietary libraries that do not normally accompany the operating system. Such a contradiction means you cannot use both them and the Library together in an executable that you distribute.

7. You may place library facilities that are a work based on the Library side-by-side in a single library together with other library facilities not covered by this License, and distribute such a combined library, provided that the separate distribution of the work based on the Library and of the other library facilities is otherwise permitted, and provided that you do these two things:

a) Accompany the combined library with a copy of the same work based on the Library, uncombined with any other library facilities. This must be distributed under the terms of the Sections above.

b) Give prominent notice with the combined library of the fact that part of it is a work based on the Library, and explaining where to find the accompanying uncombined form of the same work.

8. You may not copy, modify, sublicense, link with, or distribute the Library except as expressly provided under this License. Any attempt otherwise to copy, modify, sublicense, link with, or distribute the Library is void, and will automatically terminate your rights under this License. However, parties who have received copies, or rights, from you under this License will not have their licenses terminated so long as such parties remain in full compliance.

9. You are not required to accept this License, since you have not signed it. However, nothing else grants you permission to modify or distribute the Library or its derivative works. These actions are prohibited by law if you do not accept this License. Therefore, by modifying or distributing the Library (or any work based on the Library), you indicate your acceptance of this License to do so, and all its terms and conditions for copying, distributing or modifying the Library or works based on it.

10. Each time you redistribute the Library (or any work based on the Library), the recipient automatically receives a license from the original licensor to copy, distribute, link with or modify the Library subject to these terms and conditions. You may not impose any further restrictions on the recipients' exercise of the rights granted herein. You are not responsible for enforcing compliance by third parties with this License.

11. If, as a consequence of a court judgment or allegation of patent infringement or for any other reason (not limited to patent issues), conditions are imposed on you (whether by court order, agreement or otherwise) that contradict the conditions of this License, they do not excuse you from the conditions of this License. If you cannot distribute so as to satisfy simultaneously your obligations under this License and any other pertinent obligations, then as a consequence you may not distribute the Library at all. For example, if a patent license would not permit royalty-free redistribution of the Library by all those who receive copies directly or indirectly through you, then the only way you could satisfy both it and this License would be to refrain entirely from distribution of the Library.

If any portion of this section is held invalid or unenforceable under any particular circumstance, the balance of the section is intended to apply, and the section as a whole is intended to apply in other circumstances.

It is not the purpose of this section to induce you to infringe any patents or other property right claims or to contest validity of any such claims; this section has the sole purpose of protecting the integrity of the free software distribution system which is implemented by public license practices. Many people have made generous contributions to the wide range of software distributed through that system in reliance on consistent application of that system; it is up to the author/ donor to decide if he or she is willing to distribute software through any other system and a licensee cannot impose that choice.

This section is intended to make thoroughly clear what is believed to be a consequence of the rest of this License.

12. If the distribution and/or use of the Library is restricted in certain countries either by patents or by copyrighted interfaces, the original copyright holder who places the Library under this License may add an explicit geographical distribution limitation excluding those countries, so that distribution is permitted only in or among countries not thus excluded. In such case, this License incorporates the limitation as if written in the body of this License.

13. The Free Software Foundation may publish revised and/or new versions of the Lesser General Public License from time to time. Such new versions will be similar in spirit to the present version, but may differ in detail to address new problems or concerns.

Each version is given a distinguishing version number. If the Library specifies a version number of this License which applies to it and "any later version", you have the option of following the terms and conditions either of that version or of any later version published by the Free Software Foundation. If the Library does not specify a license version number, you may choose any version ever published by the Free Software Foundation.

14. If you wish to incorporate parts of the Library into other free programs whose distribution conditions are incompatible with these, write to the author to ask for permission. For software which is copyrighted by the Free Software Foundation, write to the Free Software Foundation; we sometimes make exceptions for this. Our decision will be guided by the two goals of preserving the free status of all derivatives of our free software and of promoting the sharing and reuse of software generally.

### NO WARRANTY

15. BECAUSE THE LIBRARY IS LICENSED FREE OF CHARGE, THERE IS NO WARRANTY FOR THE LIBRARY, TO THE EXTENT PERMITTED BY APPLICABLE LAW. EXCEPT WHEN OTHERWISE STATED IN WRITING THE COPYRIGHT HOLDERS AND/OR OTHER PARTIES PROVIDE THE LIBRARY "AS IS" WITHOUT WARRANTY OF ANY KIND, EITHER EXPRESSED OR IMPLIED, INCLUDING, BUT NOT LIMITED TO, THE IMPLIED WARRANTIES OF MERCHANTABILITY AND FITNESS FOR A PARTICULAR PURPOSE. THE ENTIRE RISK AS TO THE QUALITY AND PERFORMANCE OF THE LIBRARY IS WITH YOU. SHOULD THE LIBRARY PROVE DEFECTIVE, YOU ASSUME THE COST OF ALL NECESSARY SERVICING, REPAIR OR CORRECTION.

16. IN NO EVENT UNLESS REQUIRED BY APPLICABLE LAW OR AGREED TO IN WRITING WILL ANY COPYRIGHT HOLDER, OR ANY OTHER PARTY WHO MAY MODIFY AND/OR REDISTRIBUTE THE LIBRARY AS PERMITTED ABOVE, BE LIABLE TO YOU FOR DAMAGES, INCLUDING ANY GENERAL, SPECIAL, INCIDENTAL OR CONSEQUENTIAL DAMAGES ARISING OUT OF THE USE OR INABILITY TO USE THE LIBRARY (INCLUDING BUT NOT LIMITED TO LOSS OF DATA OR DATA BEING RENDERED INACCURATE OR LOSSES SUSTAINED BY YOU OR THIRD PARTIES OR A FAILURE OF THE LIBRARY TO OPERATE WITH ANY OTHER SOFTWARE), EVEN IF SUCH HOLDER OR OTHER PARTY HAS BEEN ADVISED OF THE POSSIBILITY OF SUCH DAMAGES.

### END OF TERMS AND CONDITIONS

How to Apply These Terms to Your New Libraries

If you develop a new library, and you want it to be of the greatest possible use to the public, we recommend making it free software that everyone can redistribute and change. You can do so by permitting redistribution under these terms (or, alternatively, under the terms of the ordinary General Public License).

To apply these terms, attach the following notices to the library. It is safest to attach them to the start of each source file to most effectively convey the exclusion of warranty; and each file should have at least the "copyright" line and a pointer to where the full notice is found.

<one line to give the library's name and an idea of what it does.>

Copyright (C) < year> < name of author>

This library is free software; you can redistribute it and/or modify it under the terms of the GNU Lesser General Public License as published by the Free Software Foundation; either version 2.1 of the License, or (at your option) any later version.

This library is distributed in the hope that it will be useful, but WITHOUT ANY WARRANTY; without even the implied warranty of MERCHANTABILITY or FITNESS FOR A PARTICULAR PURPOSE. See the GNU Lesser General Public License for more details.

You should have received a copy of the GNU Lesser General Public License along with this library; if not, write to the Free Software Foundation, Inc., 59 Temple Place, Suite 330, Boston, MA 02111-1307 USA

Also add information on how to contact you by electronic and paper mail.

You should also get your employer (if you work as a programmer) or your school, if any, to sign a "copyright disclaimer" for the library, if necessary. Here is a sample; alter the names:

Yoyodyne, Inc., hereby disclaims all copyright interest in the library `Frob' (a library for tweaking knobs) written by James Random Hacker.

signature of Ty Coon, 1 April 1990 Ty Coon, President of Vice

That's all there is to it!

### License\_Openssl

The OpenSSL toolkit stays under a dual license, i.e. both the conditions of the OpenSSL License and the original SSLeay license apply to the toolkit. See below for the actual license texts. Actually both licenses are BSD-style Open Source licenses. In case of any license issues related to OpenSSL please contact openssl-core@ openssl.org.

### **OpenSSL** License

Copyright (c) 1998-2007 The OpenSSL Project. All rights reserved.

Redistribution and use in source and binary forms, with or without modification, are permitted provided that the following conditions are met:

1. Redistributions of source code must retain the above copyright notice, this list of conditions and the following disclaimer.

2. Redistributions in binary form must reproduce the above copyright notice, this list of conditions and the following disclaimer in the documentation and/or other materials provided with the distribution.

3. All advertising materials mentioning features or use of this software must display the following acknowledgment: "This product includes software developed by the OpenSSL Project for use in the OpenSSL Toolkit. (http://www.openssl.org/)"

4. The names "OpenSSL Toolkit" and "OpenSSL Project" must not be used to endorse or promote products derived from this software without prior written permission. For written permission, please contact openssl-core@openssl.org.

5. Products derived from this software may not be called "OpenSSL" nor may "OpenSSL" appear in their names without prior written permission of the OpenSSL Project.

6. Redistributions of any form whatsoever must retain the following acknowledgment: "This product includes software developed by the OpenSSL Project for use in the OpenSSL Toolkit (http://www.openssl.org/)"

THIS SOFTWARE IS PROVIDED BY THE OpenSSL PROJECT ``AS IS" AND ANY EXPRESSED OR IMPLIED WARRANTIES, INCLUDING, BUT NOT LIMITED TO, THE IMPLIED WARRANTIES OF MERCHANTABILITY AND FITNESS FOR A PARTICULAR PURPOSE ARE DISCLAIMED. IN NO EVENT SHALL THE OpenSSL PROJECT OR ITS CONTRIBUTORS BE LIABLE FOR ANY DIRECT, INDIRECT, INCIDENTAL, SPECIAL, EXEMPLARY, OR CONSEQUENTIAL DAMAGES (INCLUDING, BUT NOT LIMITED TO, PROCUREMENT OF SUBSTITUTE GOODS OR SERVICES; LOSS OF USE, DATA, OR PROFITS; OR BUSINESS INTERRUPTION) HOWEVER CAUSED AND ON ANY THEORY OF LIABILITY, WHETHER IN CONTRACT, STRICT LIABILITY, OR TORT (INCLUDING NEGLIGENCE OR OTHERWISE) ARISING IN ANY WAY OUT OF THE USE OF THIS SOFTWARE, EVEN IF ADVISED OF THE POSSIBILITY OF SUCH DAMAGE.

This product includes cryptographic software written by Eric Young (eay@cryptsoft.com). This product includes software written by Tim Hudson (tjh@cryptsoft. com).

### **Original SSLeay License**

Copyright (C) 1995-1998 Eric Young (eay@cryptsoft.com) All rights reserved.

This package is an SSL implementation written by Eric Young (eay@cryptsoft.com).

The implementation was written so as to conform with Netscapes SSL.

This library is free for commercial and non-commercial use as long as the following conditions are aheared to. The following conditions apply to all code found in this distribution, be it the RC4, RSA, Ihash, DES, etc., code; not just the SSL code. The SSL documentation included with this distribution is covered by the same copyright terms except that the holder is Tim Hudson (tjh@cryptsoft.com).

Copyright remains Eric Young's, and as such any Copyright notices in the code are not to be removed. If this package is used in a product, Eric Young should be given attribution as the author of the parts of the library used. This can be in the form of a textual message at program startup or in documentation (online or textual) provided with the package.

Redistribution and use in source and binary forms, with or without modification, are permitted provided that the following conditions are met:

1. Redistributions of source code must retain the copyright notice, this list of conditions and the following disclaimer.

2. Redistributions in binary form must reproduce the above copyright notice, this list of conditions and the following disclaimer in the documentation and/or other materials provided with the distribution.

3. All advertising materials mentioning features or use of this software must display the following acknowledgement:

"This product includes cryptographic software written by Eric Young (eay@cryptsoft.com)"

The word 'cryptographic' can be left out if the rouines from the library being used are not cryptographic related :-).

4. If you include any Windows specific code (or a derivative thereof) from the apps directory (application code) you must include an acknowledgement: "This product includes software written by Tim Hudson (tjh@cryptsoft.com)"

THIS SOFTWARE IS PROVIDED BY ERIC YOUNG ``AS IS" AND ANY EXPRESS OR IMPLIED WARRANTIES, INCLUDING, BUT NOT LIMITED TO, THE IMPLIED WARRANTIES OF MERCHANTABILITY AND FITNESS FOR A PARTICULAR PURPOSE ARE DISCLAIMED. IN NO EVENT SHALL THE AUTHOR OR CONTRIBUTORS BE LIABLE FOR ANY DIRECT, INDIRECT, INCIDENTAL, SPECIAL, EXEMPLARY, OR CONSEQUENTIAL DAMAGES (INCLUDING, BUT NOT LIMITED TO, PROCUREMENT OF SUBSTITUTE GOODS OR SERVICES; LOSS OF USE, DATA, OR PROFITS; OR BUSINESS INTERRUPTION) HOWEVER CAUSED AND ON ANY THEORY OF LIABILITY, WHETHER IN CONTRACT, STRICT LIABILITY, OR TORT (INCLUDING NEGLIGENCE OR OTHERWISE) ARISING IN ANY WAY OUT OF THE USE OF THIS SOFTWARE, EVEN IF ADVISED OF THE POSSIBILITY OF SUCH DAMAGE.

The licence and distribution terms for any publically available version or derivative of this code cannot be changed. i.e. this code cannot simply be copied and put under another distribution licence [including the GNU Public Licence.]

### License\_BSD

Copyright (c) 1997-2010, PostgreSQL Global Development Group All rights reserved.

Copyright (c) 2003-2005 Colin Percival. All rights reserved.

Copyright (c) 2008-2009 by Nicolas Garcia Belmonte.

Copyright (c) 2000, Derek Petillo All rights reserved.

Copyright (c) 2005-2011, The Dojo Foundation All rights reserved.

Redistribution and use in source and binary forms, with or without modification, are permitted provided that the following conditions are met:

1. Redistributions of source code must retain the above copyright notice, this list of conditions and the following disclaimer.

2. Redistributions in binary form must reproduce the above copyright notice, this list of conditions and the following disclaimer in the documentation and/or other materials provided with the distribution.

THIS SOFTWARE IS PROVIDED BY THE AUTHOR "AS IS" AND ANY EXPRESS OR IMPLIED WARRANTIES, INCLUDING, BUT NOT LIMITED TO, THE IMPLIED WARRANTIES OF MERCHANTABILITY AND FITNESS FOR A PARTICULAR PURPOSE ARE DISCLAIMED. IN NO EVENT SHALL THE AUTHOR BE LIABLE FOR ANY DIRECT, INDIRECT, INCIDENTAL, SPECIAL, EXEMPLARY, OR CONSEQUENTIAL DAMAGES (INCLUDING, BUT NOT LIMITED TO, PROCUREMENT OF SUBSTITUTE GOODS OR SERVICES; LOSS OF USE, DATA, OR PROFITS; OR BUSINESS INTERRUPTION) HOWEVER CAUSED AND ON ANY THEORY OF LIABILITY, WHETHER IN CONTRACT, STRICT LIABILITY, OR TORT (INCLUDING NEGLIGENCE OR OTHERWISE) ARISING IN ANY WAY OUT OF THE USE OF THIS SOFTWARE, EVEN IF ADVISED OF THE POSSIBILITY OF SUCH DAMAGE.

### License\_Apache2.0

Apache License, Version 2.0 Foundation Projects People Get Involved Download Support Apache Home Licenses Apache License Version 2.0, January 2004 http://www.apache.org/licenses/

TERMS AND CONDITIONS FOR USE, REPRODUCTION, AND DISTRIBUTION

1. Definitions.

"License" shall mean the terms and conditions for use, reproduction, and distribution as defined by Sections 1 through 9 of this document.

"Licensor" shall mean the copyright owner or entity authorized by the copyright owner that is granting the License.

"Legal Entity" shall mean the union of the acting entity and all other entities that control, are controlled by, or are under common control with that entity. For the purposes of this definition, "control" means (i) the power, direct or indirect, to cause the direction or management of such entity, whether by contract or otherwise, or (ii) ownership of fifty percent (50%) or more of the outstanding shares, or (iii) beneficial ownership of such entity.

"You" (or "Your") shall mean an individual or Legal Entity exercising permissions granted by this License.

"Source" form shall mean the preferred form for making modifications, including but not limited to software source code, documentation source, and configuration files.

"Object" form shall mean any form resulting from mechanical transformation or translation of a Source form, including but not limited to compiled object code, generated documentation, and conversions to other media types.

"Work" shall mean the work of authorship, whether in Source or Object form, made available under the License, as indicated by a copyright notice that is included in or attached to the work (an example is provided in the Appendix below).

"Derivative Works" shall mean any work, whether in Source or Object form, that is based on (or derived from) the Work and for which the editorial revisions, annotations, elaborations, or other modifications represent, as a whole, an original work of authorship. For the purposes of this License, Derivative Works shall not include works that remain separable from, or merely link (or bind by name) to the interfaces of, the Work and Derivative Works thereof.

"Contribution" shall mean any work of authorship, including the original version of the Work and any modifications or additions to that Work or Derivative Works thereof, that is intentionally submitted to Licensor for inclusion in the Work by the copyright owner or by an individual or Legal Entity authorized to submit on behalf of the copyright owner. For the purposes of this definition, "submitted" means any form of electronic, verbal, or written communication sent to the Licensor or its representatives, including but not limited to communication on electronic mailing lists, source code control systems, and issue tracking systems that are managed by, or on behalf of, the Licensor for the purpose of discussing and improving the Work, but excluding communication that is conspicuously marked or otherwise designated in writing by the copyright owner as "Not a Contribution."

"Contributor" shall mean Licensor and any individual or Legal Entity on behalf of whom a Contribution has been received by Licensor and subsequently incorporated within the Work.

2. Grant of Copyright License. Subject to the terms and conditions of this License, each Contributor hereby grants to You a perpetual, worldwide, non-exclusive, no-charge, royalty-free, irrevocable copyright license to reproduce, prepare Derivative Works of, publicly display, publicly perform, sublicense, and distribute the Work and such Derivative Works in Source or Object form.

3. Grant of Patent License. Subject to the terms and conditions of this License, each Contributor hereby grants to You a perpetual, worldwide, non-exclusive, no-charge, royalty-free, irrevocable (except as stated in this section) patent license to make, have made, use, offer to sell, sell, import, and otherwise transfer the Work, where such license applies only to those patent claims licensable by such Contributor that are necessarily infringed by their Contribution(s) alone or by combination of their Contribution(s) with the Work to which such Contribution(s) was submitted. If You institute patent litigation against any entity (including a cross-claim or counterclaim in a lawsuit) alleging that the Work or a Contribution incorporated within the Work constitutes direct or contributory patent infringement, then any patent licenses granted to You under this License for that Work shall terminate as of the date such litigation is filed.

4. Redistribution. You may reproduce and distribute copies of the Work or Derivative Works thereof in any medium, with or without modifications, and in Source or Object form, provided that You meet the following conditions:

You must give any other recipients of the Work or Derivative Works a copy of this License; and

You must cause any modified files to carry prominent notices stating that You changed the files; and

You must retain, in the Source form of any Derivative Works that You distribute, all copyright, patent, trademark, and attribution notices from the Source form of

#### the Work, excluding those notices that do not pertain to any part of the Derivative Works; and

If the Work includes a "NOTICE" text file as part of its distribution, then any Derivative Works that You distribute must include a readable copy of the attribution notices contained within such NOTICE file, excluding those notices that do not pertain to any part of the Derivative Works, in at least one of the following places: within a NOTICE text file distributed as part of the Derivative Works; within the Source form or documentation, if provided along with the Derivative Works; or, within a display generated by the Derivative Works, if and wherever such third-party notices normally appear. The contents of the NOTICE file are for informational purposes only and do not modify the License. You may add Your own attribution notices within Derivative Works that You distribute, alongside or as an addendum to the NOTICE text from the Work, provided that such additional attribution notices cannot be construed as modifying the License. You may add Your own copyright statement to Your modifications and may provide additional or different license terms and conditions for use, reproduction, or distribution of Your modifications, or for any such Derivative Works as a whole, provided Your use, reproduction, and distribution of the Work otherwise complies with the conditions stated in this License.

5. Submission of Contributions. Unless You explicitly state otherwise, any Contribution intentionally submitted for inclusion in the Work by You to the Licensor shall be under the terms and conditions of this License, without any additional terms or conditions. Notwithstanding the above, nothing herein shall supersede or modify the terms of any separate license agreement you may have executed with Licensor regarding such Contributions.

6. Trademarks. This License does not grant permission to use the trade names, trademarks, service marks, or product names of the Licensor, except as required for reasonable and customary use in describing the origin of the Work and reproducing the content of the NOTICE file.

7. Disclaimer of Warranty. Unless required by applicable law or agreed to in writing, Licensor provides the Work (and each Contributor provides its Contributions) on an "AS IS" BASIS, WITHOUT WARRANTIES OR CONDITIONS OF ANY KIND, either express or implied, including, without limitation, any warranties or conditions of TITLE, NON-INFRINGEMENT, MERCHANTABILITY, or FITNESS FOR A PARTICULAR PURPOSE. You are solely responsible for determining the appropriateness of using or redistributing the Work and assume any risks associated with Your exercise of permissions under this License.

8. Limitation of Liability. In no event and under no legal theory, whether in tort (including negligence), contract, or otherwise, unless required by applicable law (such as deliberate and grossly negligent acts) or agreed to in writing, shall any Contributor be liable to You for damages, including any direct, indirect, special, incidental, or consequential damages of any character arising as a result of this License or out of the use or inability to use the Work (including but not limited to damages for loss of goodwill, work stoppage, computer failure or malfunction, or any and all other commercial damages or losses), even if such Contributor has been advised of the possibility of such damages.

9. Accepting Warranty or Additional Liability. While redistributing the Work or Derivative Works thereof, You may choose to offer, and charge a fee for, acceptance of support, warranty, indemnity, or other liability obligations and/or rights consistent with this License. However, in accepting such obligations, You may act only on Your own behalf and on Your sole responsibility, not on behalf of any other Contributor, and only if You agree to indemnify, defend, and hold each Contributor harmless for any liability incurred by, or claims asserted against, such Contributor by reason of your accepting any such warranty or additional liability.

#### END OF TERMS AND CONDITIONS

#### APPENDIX: How to apply the Apache License to your work

To apply the Apache License to your work, attach the following boilerplate notice, with the fields enclosed by brackets "[]" replaced with your own identifying information. (Don't include the brackets!) The text should be enclosed in the appropriate comment syntax for the file format. We also recommend that a file or class name and description of purpose be included on the same "printed page" as the copyright notice for easier identification within third-party archives.

Copyright [yyyy] [name of copyright owner]

Licensed under the Apache License, Version 2.0 (the "License"); you may not use this file except in compliance with the License. You may obtain a copy of the License at

http://www.apache.org/licenses/LICENSE-2.0

Unless required by applicable law or agreed to in writing, software distributed under the License is distributed on an "AS IS" BASIS, WITHOUT WARRANTIES OR CONDITIONS OF ANY KIND, either express or implied. See the License for the specific language governing permissions and limitations under the License.

### License\_Oracle JDBC

Oracle Technology Network Development and Distribution License Terms

Export Controls on the Programs

Selecting the "Accept License Agreement" button is a confirmation of your agreement that you comply, now and during the trial term, with each of the following statements:

-You are not a citizen, national, or resident of, and are not under control of, the government of Cuba, Iran, Sudan, Libya, North Korea, Syria, nor any country to which the United States has prohibited export.

-You will not download or otherwise export or re-export the Programs, directly or indirectly, to the above mentioned countries nor to citizens, nationals or residents of those countries.

-You are not listed on the United States Department of Treasury lists of Specially Designated Nationals, Specially Designated Terrorists, and Specially Designated Narcotic Traffickers, nor are you listed on the United States Department of Commerce Table of Denial Orders.

You will not download or otherwise export or re-export the Programs, directly or indirectly, to persons on the above mentioned lists.

You will not use the Programs for, and will not allow the Programs to be used for, any purposes prohibited by United States law, including, without limitation, for the development, design, manufacture or production of nuclear, chemical or biological weapons of mass destruction.

#### EXPORT RESTRICTIONS

You agree that U.S. export control laws and other applicable export and import laws govern your use of the programs, including technical data; additional information can be found on Oracle<sup>®</sup>'s Global Trade Compliance web site (http://www.oracle.com/products/export).

You agree that neither the programs nor any direct product thereof will be exported, directly, or indirectly, in violation of these laws, or will be used for any purpose prohibited by these laws including, without limitation, nuclear, chemical, or biological weapons proliferation.

Oracle Employees: Under no circumstances are Oracle Employees authorized to download software for the purpose of distributing it to customers. Oracle products are available to employees for internal use or demonstration purposes only. In keeping with Oracle's trade compliance obligations under U.S. and applicable multilateral law, failure to comply with this policy could result in disciplinary action up to and including termination.

Note: You are bound by the Oracle Technology Network ("OTN") License Agreement terms. The OTN License Agreement terms also apply to all updates you receive under your Technology Track subscription.

The OTN License Agreement terms below supercede any shrinkwrap license on the OTN Technology Track software CDs and previous OTN License terms (including the Oracle Program License as modified by the OTN Program Use Certificate).

Oracle Technology Network Development and Distribution License Agreement

"We," "us," and "our" refers to Oracle America, Inc., for and on behalf of itself and its subsidiaries and affiliates under common control. "You" and "your" refers to the individual or entity that wishes to use the programs from Oracle. "Programs" refers to the software product you wish to download and use and program documentation. "License" refers to your right to use the programs under the terms of this agreement. This agreement is governed by the substantive and procedural laws of California. You and Oracle agree to submit to the exclusive jurisdiction of, and venue in, the courts of San Francisco, San Mateo, or Santa Clara counties in California in any dispute arising out of or relating to this agreement.

We are willing to license the programs to you only upon the condition that you accept all of the terms contained in this agreement. Read the terms carefully and select the "Accept" button at the bottom of the page to confirm your acceptance. If you are not willing to be bound by these terms, select the "Do Not Accept" button and the registration process will not continue.

#### License Rights

We grant you a nonexclusive, nontransferable limited license to use the programs: (a) for purposes of developing, testing, prototyping and running applications you have developed for your own internal data processing operations; (b) to distribute the programs with applications you have developed to your customers provided that each such licensee agrees to license terms consistent with the terms of this Agreement, you do not charge your end users any additional fees for the use of the programs, and your end users may only use the programs to run your applications for their own business operations; and (c) to use the programs to provide third party demonstrations and training. You are not permitted to use the programs for any purpose other than as permitted under this Agreement. If you want to use the programs for any purpose other than as expressly permitted under this agreement you must contact us, or an Oracle reseller, to obtain the appropriate license. We may audit your use and distribution of the programs. Program documentation is either shipped with the programs, or documentation may accessed online at http://www.oracle.com/technetwork/indexes/documentation/index.html.

#### **Ownership and Restrictions**

We retain all ownership and intellectual property rights in the programs. You may make a sufficient number of copies of the programs for the licensed use and one copy of the programs for backup purposes.

#### You may not:

- use the programs for any purpose other than as provided above;
- distribute the programs unless accompanied with your applications;
- charge your end users for use of the programs;
- remove or modify any program markings or any notice of our proprietary rights;
- use the programs to provide third party training on the content and/or functionality of the programs, except for training your licensed users;
- assign this agreement or give the programs, program access or an interest in the programs to any individual or entity except as provided under this agreement;
- cause or permit reverse engineering (unless required by law for interoperability), disassembly or decompilation of the programs;
- disclose results of any program benchmark tests without our prior consent.

#### **Program Distribution**

We grant you a nonexclusive, nontransferable right to copy and distribute the programs to your end users provided that you do not charge your end users for use of the programs and provided your end users may only use the programs to run your applications for their business operations. Prior to distributing the programs you shall require your end users to execute an agreement binding them to terms consistent with those contained in this section and the sections of this agreement entitled "License Rights,""Ownership and Restrictions,""Export,""Disclaimer of Warranties and Exclusive Remedies,""No Technical Support,""End of Agreement,""Relationship Between the Parties," and "Open Source." You must also include a provision stating that your end users shall have no right to distribute the programs, and a provision specifying us as a third party beneficiary of the agreement. You are responsible for obtaining these agreements with your end users. You agree to: (a) defend and indemnify us against all claims and damages caused by your distribution of the programs in breach of this agreements and/or failure to include the required contractual provisions in your end user agreement as stated above; (b) keep executed end user agreements and records of end user information including name, address, date of distribution and identity of programs distributed; (c) allow us to inspect your end user agreements and records upon request; and, (d) enforce the terms of your end user agreements so as to effect a timely cure of any end user breach, and to notify us of any breach of the terms.

#### Export

You agree that U.S. export control laws and other applicable export and import laws govern your use of the programs, including technical data; additional information can be found on Oracle's Global Trade Compliance web site located at http://www.oracle.com/products/export/index.html?content.html. You agree that neither the programs nor any direct product thereof will be exported, directly, or indirectly, in violation of these laws, or will be used for any purpose prohibited by these laws including, without limitation, nuclear, chemical, or biological weapons proliferation.

### Disclaimer of Warranty and Exclusive Remedies

THE PROGRAMS ARE PROVIDED "AS IS" WITHOUT WARRANTY OF ANY KIND. WE FURTHER DISCLAIM ALL WARRANTIES, EXPRESS AND IMPLIED, INCLUDING WITHOUT LIMITATION, ANY IMPLIED WARRANTIES OF MERCHANTABILITY, FITNESS FOR A PARTICULAR PURPOSE OR NONINFRINGEMENT.

IN NO EVENT SHALL WE BE LIABLE FOR ANY INDIRECT, INCIDENTAL, SPECIAL, PUNITIVE OR CONSEQUENTIAL DAMAGES, OR DAMAGES FOR LOSS OF PROFITS, REVENUE, DATA OR DATA USE, INCURRED BY YOU OR ANY THIRD PARTY, WHETHER IN AN ACTION IN CONTRACT OR TORT, EVEN IF WE HAVE BEEN ADVISED OF THE POSSIBILITY OF SUCH DAMAGES. OUR ENTIRE LIABILITY FOR DAMAGES HEREUNDER SHALL IN NO EVENT EXCEED ONE THOUSAND DOLLARS (U.S. \$1,000).

#### No Technical Support

Our technical support organization will not provide technical support, phone support, or updates to you for the programs licensed under this agreement.

### **Restricted Rights**

If you distribute a license to the United States government, the programs, including documentation, shall be considered commercial computer software and you will place a legend, in addition to applicable copyright notices, on the documentation, and on the media label, substantially similar to the following:

#### NOTICE OF RESTRICTED RIGHTS

"Programs delivered subject to the DOD FAR Supplement are 'commercial computer software' and use, duplication, and disclosure of the programs, including documentation, shall be subject to the licensing restrictions set forth in the applicable Oracle license agreement. Otherwise, programs delivered subject to the Federal Acquisition Regulations are 'restricted computer software' and use, duplication, and disclosure of the programs, including documentation, shall be subject to the restrictions in FAR 52.227-19, Commercial Computer Software-Restricted Rights (June 1987). Oracle America, Inc., 500 Oracle Parkway, Redwood City, CA 94065."

### End of Agreement

You may terminate this agreement by destroying all copies of the programs. We have the right to terminate your right to use the programs if you fail to comply with any of the terms of this agreement, in which case you shall destroy all copies of the programs.

### Relationship Between the Parties

The relationship between you and us is that of licensee/licensor. Neither party will represent that it has any authority to assume or create any obligation, express or implied, on behalf of the other party, nor to represent the other party as agent, employee, franchisee, or in any other capacity. Nothing in this agreement shall be construed to limit either party's right to independently develop or distribute software that is functionally similar to the other party's products, so long as proprietary information of the other party is not included in such software.

#### **Open Source**

"Open Source" software - software available without charge for use, modification and distribution - is often licensed under terms that require the user to make the user's modifications to the Open Source software or any software that the user'combines' with the Open Source software freely available in source code form. If you use Open Source software in conjunction with the programs, you must ensure that your use does not: (i) create, or purport to create, obligations of us with respect to the Oracle programs; or (ii) grant, or purport to grant, to any third party any rights to or immunities under our intellectual property or proprietary rights in the Oracle programs. For example, you may not develop a software program using an Oracle program and an Open Source program where such use results in a program file(s) that contains code from both the Oracle program and the Open Source program (including without limitation libraries) if the Open Source program is licensed under a license that requires any "modifications" be made freely available. You also may not combine the Oracle program with programs licensed under the GNU General Public License ("GPL") in any manner that could cause, or could be interpreted or asserted to cause, the Oracle program or any modifications thereto to become subject to the terms of the GPL.

### **Entire Agreement**

You agree that this agreement is the complete agreement for the programs and licenses, and this agreement supersedes all prior or contemporaneous agreements or representations. If any term of this agreement is found to be invalid or unenforceable, the remaining provisions will remain effective.

### Last updated: 01/24/09

Should you have any questions concerning this License Agreement, or if you desire to contact Oracle for any reason, please write: Oracle America, Inc. 500 Oracle Parkway, Redwood City, CA 94065

Oracle may contact you to ask if you had a satisfactory experience installing and using this OTN software download.

### **Eclipse Public License, Version 1.0 (EPL-1.0)**

THE ACCOMPANYING PROGRAM IS PROVIDED UNDER THE TERMS OF THIS ECLIPSE PUBLIC LICENSE ("AGREEMENT"). ANY USE, REPRODUCTION OR DISTRIBUTION OF THE PROGRAM CONSTITUTES RECIPIENT'S ACCEPTANCE OF THIS AGREEMENT.

1. DEFINITIONS

"Contribution" means:

a) in the case of the initial Contributor, the initial code and documentation distributed under this Agreement, and

b) in the case of each subsequent Contributor:

i) changes to the Program, and

ii) additions to the Program;

where such changes and/or additions to the Program originate from and are distributed by that particular Contributor. A Contribution 'originates' from a Contributor if it was added to the Program by such Contributor itself or anyone acting on such Contributor's behalf. Contributions do not include additions to the Program which: (i) are separate modules of software distributed in conjunction with the Program under their own license agreement, and (ii) are not derivative works of the Program.

"Contributor" means any person or entity that distributes the Program.

"Licensed Patents " mean patent claims licensable by a Contributor which are necessarily infringed by the use or sale of its Contribution alone or when combined with the Program.

"Program" means the Contributions distributed in accordance with this Agreement.

"Recipient" means anyone who receives the Program under this Agreement, including all Contributors.

### 2. GRANT OF RIGHTS

a) Subject to the terms of this Agreement, each Contributor hereby grants Recipient a non-exclusive, worldwide, royalty-free copyright license to reproduce, prepare derivative works of, publicly display, publicly perform, distribute and sublicense the Contribution of such Contributor, if any, and such derivative works, in source code and object code form.

b) Subject to the terms of this Agreement, each Contributor hereby grants Recipient a non-exclusive, worldwide, royalty-free patent license under Licensed Patents to make, use, sell, offer to sell, import and otherwise transfer the Contribution of such Contributor, if any, in source code and object code form. This patent license shall apply to the combination of the Contribution and the Program if, at the time the Contribution is added by the Contributor, such addition of the Contribution causes such combination to be covered by the Licensed Patents. The patent license shall not apply to any other combinations which include the Contribution. No hardware per se is licensed hereunder.

c) Recipient understands that although each Contributor grants the licenses to its Contributions set forth herein, no assurances are provided by any Contributor that the Program does not infringe the patent or other intellectual property rights of any other entity. Each Contributor disclaims any liability to Recipient for claims brought by any other entity based on infringement of intellectual property rights or otherwise. As a condition to exercising the rights and licenses granted hereunder, each Recipient hereby assumes sole responsibility to secure any other intellectual property rights needed, if any. For example, if a third party patent license is required to allow Recipient to distribute the Program, it is Recipient's responsibility to acquire that license before distributing the Program.

d) Each Contributor represents that to its knowledge it has sufficient copyright rights in its Contribution, if any, to grant the copyright license set forth in this Agreement.

### 3. REQUIREMENTS

A Contributor may choose to distribute the Program in object code form under its own license agreement, provided that:

a) it complies with the terms and conditions of this Agreement; and

b) its license agreement:

i) effectively disclaims on behalf of all Contributors all warranties and conditions, express and implied, including warranties or conditions of title and noninfringement, and implied warranties or conditions of merchantability and fitness for a particular purpose;

ii) effectively excludes on behalf of all Contributors all liability for damages, including direct, indirect, special, incidental and consequential damages, such as lost profits;

iii) states that any provisions which differ from this Agreement are offered by that Contributor alone and not by any other party; and

iv) states that source code for the Program is available from such Contributor, and informs licensees how to obtain it in a reasonable manner on or through a medium customarily used for software exchange.

When the Program is made available in source code form:

a) it must be made available under this Agreement; and

b) a copy of this Agreement must be included with each copy of the Program.

Contributors may not remove or alter any copyright notices contained within the Program.

Each Contributor must identify itself as the originator of its Contribution, if any, in a manner that reasonably allows subsequent Recipients to identify the originator of the Contribution.

#### 4. COMMERCIAL DISTRIBUTION

Commercial distributors of software may accept certain responsibilities with respect to end users, business partners and the like. While this license is intended to facilitate the commercial use of the Program, the Contributor who includes the Program in a commercial product offering should do so in a manner which does not create potential liability for other Contributors. Therefore, if a Contributor includes the Program in a commercial product offering, such Contributor ("Commercial Contributor") hereby agrees to defend and indemnify every other Contributor ("Indemnified Contributor") against any losses, damages and costs (collectively "Losses") arising from claims, lawsuits and other legal actions brought by a third party against the Indemnified Contributor to the extent caused by the acts or omissions of such Commercial Contributor in connection with its distribution of the Program in a commercial product offering. The obligations in this section do not apply to any claims or Losses relating to any actual or alleged intellectual property infringement. In order to qualify, an Indemnified Contributor must: a) promptly notify the Commercial Contributor in writing of such claim, and b) allow the Commercial Contributor to control, and cooperate with the Commercial Contributor in, the defense and any related settlement negotiations. The Indemnified Contributor may participate in any such claim at its own expense.

For example, a Contributor might include the Program in a commercial product offering, Product X. That Contributor is then a Commercial Contributor. If that Commercial Contributor then makes performance claims, or offers warranties related to Product X, those performance claims and warranties are such Commercial Contributor's responsibility alone. Under this section, the Commercial Contributor would have to defend claims against the other Contributors related to those performance claims and warranties, and if a court requires any other Contributor to pay any damages as a result, the Commercial Contributor must pay those damages.

#### 5. NO WARRANTY

EXCEPT AS EXPRESSLY SET FORTH IN THIS AGREEMENT, THE PROGRAM IS PROVIDED ON AN "AS IS" BASIS, WITHOUT WARRANTIES OR CONDITIONS OF ANY KIND, EITHER EXPRESS OR IMPLIED INCLUDING, WITHOUT LIMITATION, ANY WARRANTIES OR CONDITIONS OF TITLE, NON-INFRINGEMENT, MERCHANTABILITY OR FITNESS FOR A PARTICULAR PURPOSE. Each Recipient is solely responsible for determining the appropriateness of using and distributing the Program and assumes all risks associated with its exercise of rights under this Agreement, including but not limited to the risks and costs of program errors, compliance with applicable laws, damage to or loss of data, programs or equipment, and unavailability or interruption of operations.

### 6. DISCLAIMER OF LIABILITY

EXCEPT AS EXPRESSLY SET FORTH IN THIS AGREEMENT, NEITHER RECIPIENT NOR ANY CONTRIBUTORS SHALL HAVE ANY LIABILITY FOR ANY DIRECT, INDIRECT, INCIDENTAL, SPECIAL, EXEMPLARY, OR CONSEQUENTIAL DAMAGES (INCLUDING WITHOUT LIMITATION LOST PROFITS), HOWEVER CAUSED AND ON ANY THEORY OF LIABILITY, WHETHER IN CONTRACT, STRICT LIABILITY, OR TORT (INCLUDING NEGLIGENCE OR OTHERWISE) ARISING IN ANY WAY OUT OF THE USE OR DISTRIBUTION OF THE PROGRAM OR THE EXERCISE OF ANY RIGHTS GRANTED HEREUNDER, EVEN IF ADVISED OF THE POSSIBILITY OF SUCH DAMAGES.

### 7. GENERAL

If any provision of this Agreement is invalid or unenforceable under applicable law, it shall not affect the validity or enforceability of the remainder of the terms of this Agreement, and without further action by the parties hereto, such provision shall be reformed to the minimum extent necessary to make such provision valid and enforceable.

If Recipient institutes patent litigation against any entity (including a cross-claim or counterclaim in a lawsuit) alleging that the Program itself (excluding combinations of the Program with other software or hardware) infringes such Recipient's patent(s), then such Recipient's rights granted under Section 2(b) shall terminate as of the date such litigation is filed.

All Recipient's rights under this Agreement shall terminate if it fails to comply with any of the material terms or conditions of this Agreement and does not cure such failure in a reasonable period of time after becoming aware of such noncompliance. If all Recipient's rights under this Agreement terminate, Recipient agrees to cease use and distribution of the Program as soon as reasonably practicable. However, Recipient's obligations under this Agreement and any licenses granted by Recipient relating to the Program shall continue and survive.

Everyone is permitted to copy and distribute copies of this Agreement, but in order to avoid inconsistency the Agreement is copyrighted and may only be modified in the following manner. The Agreement Steward reserves the right to publish new versions (including revisions) of this Agreement from time to time. No one other than the Agreement Steward has the right to modify this Agreement. The Eclipse Foundation is the initial Agreement Steward. The Eclipse Foundation may assign the responsibility to serve as the Agreement Steward to a suitable separate entity. Each new version of the Agreement will be given a distinguishing version number. The Program (including Contributions) may always be distributed subject to the version of the Agreement under which it was received. In addition, after a new version of the Agreement is published, Contributor may elect to distribute the Program (including its Contributions) under the new version. Except as expressly stated in Sections 2(a) and 2(b) above, Recipient receives no rights or licenses to the intellectual property of any Contributor under this Agreement, whether expressly, by implication, estoppel or otherwise. All rights in the Program not expressly granted under this Agreement are reserved.

This Agreement is governed by the laws of the State of New York and the intellectual property laws of the United States of America. No party to this Agreement will bring a legal action under this Agreement more than one year after the cause of action arose. Each party waives its rights to a jury trial in any resulting litigation.